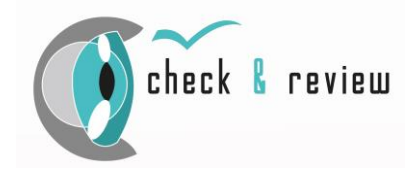

# **Digitales USB Kamerasystem**

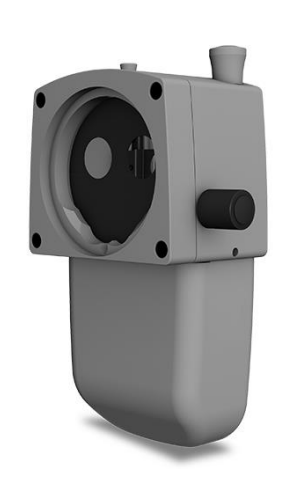

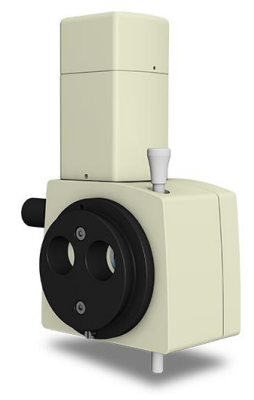

**Gebrauchsanweisung** 

GA2021\_06\_10\_DE

Ausgabe Juni 2021

Softwareversion: 1.3.8.4

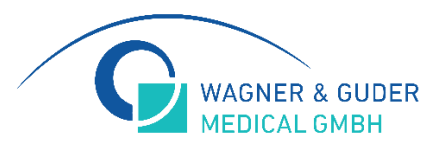

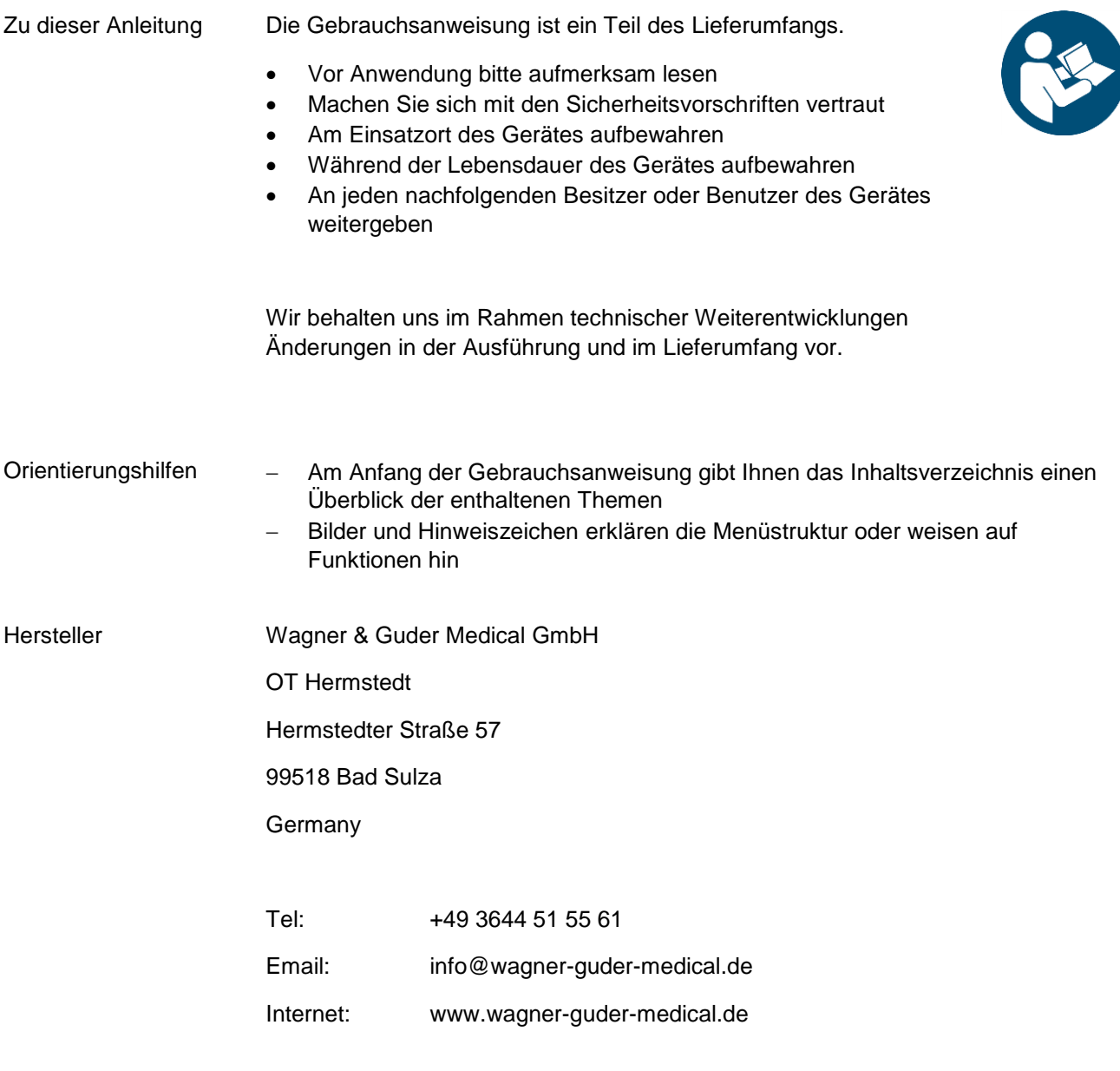

© Wagner & Guder Medical GmbH 2021

Alle Rechte vorbehalten. Nachdruck und Vervielfältigung – auch auszugsweise – ist nicht gestattet. Die digitale Form der Gebrauchsanweisung befindet sich auf unseren Internetseiten: www.wagner-guder-medical.de

# Inhaltsverzeichnis

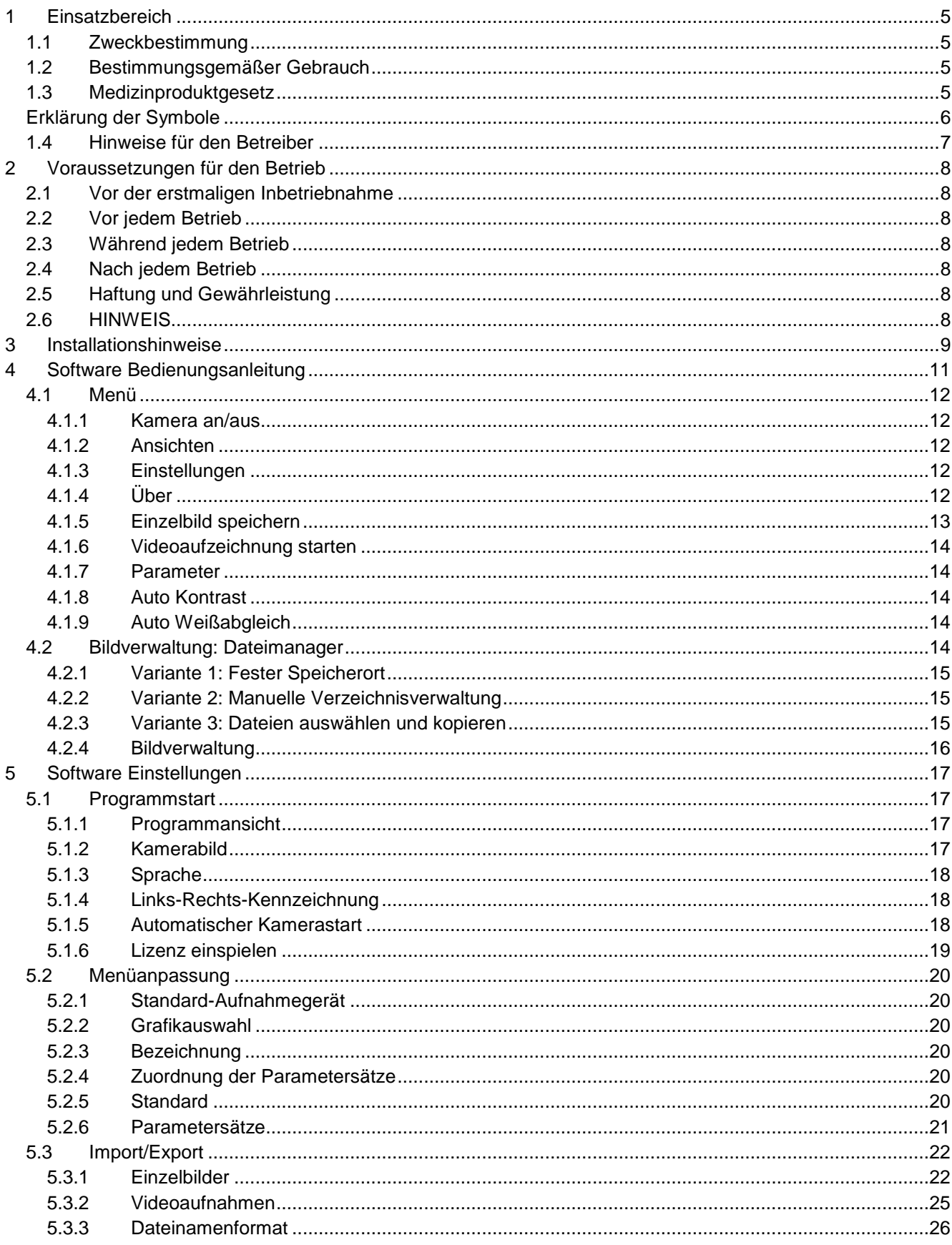

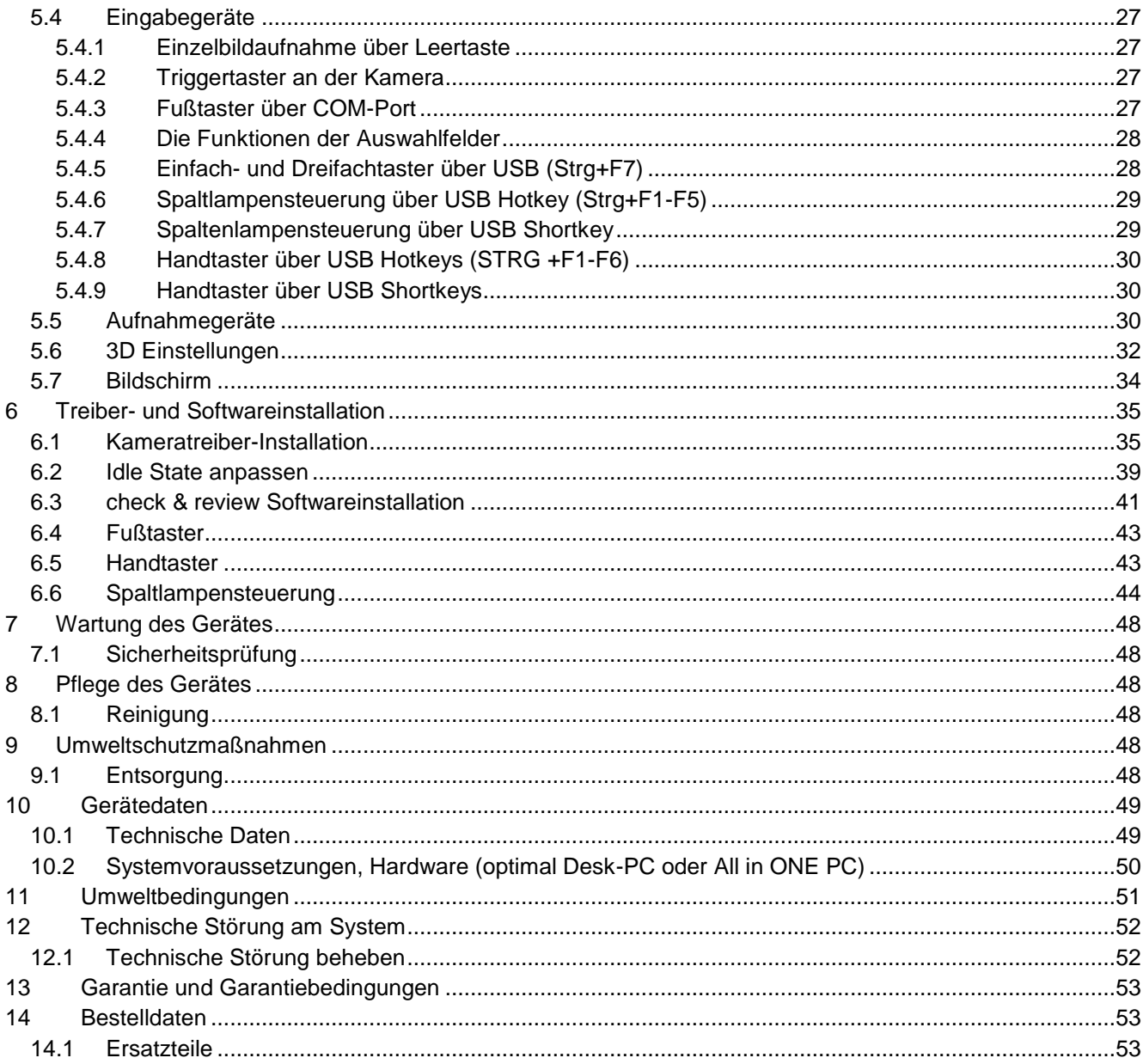

# <span id="page-4-0"></span>**1 Einsatzbereich**

#### <span id="page-4-1"></span>**1.1 Zweckbestimmung**

Das digitale Kamerasystem " check & review" dient zur reinen Bilddokumentation am Spaltlampenmikroskop in der Augenoptik oder im augenoptischen Mikroskopiebereich und erfüllt keine diagnostische oder messtechnische Funktion.

Ein anderer Einsatz als der Angegebene ist nicht zulässig.

#### <span id="page-4-2"></span>**1.2 Bestimmungsgemäßer Gebrauch**

Das digitale Kamerasystem " check & review" findet Einsatz in der Bilddokumentation am Spaltlampen- und Operationsmikroskop in Form von Bild- oder Videodaten. Das System ermöglicht eine intuitive Bedienung und Datenablage in frei wählbaren Transferordnern.

#### <span id="page-4-3"></span>**1.3 Medizinproduktgesetz**

Das digitale Kamerasystem "check & review" ist gemäß der EU Verordnung 2017/745 (MDR) über Medizinprodukte, ein aktives Gerät der Klasse I - nicht invasiv.

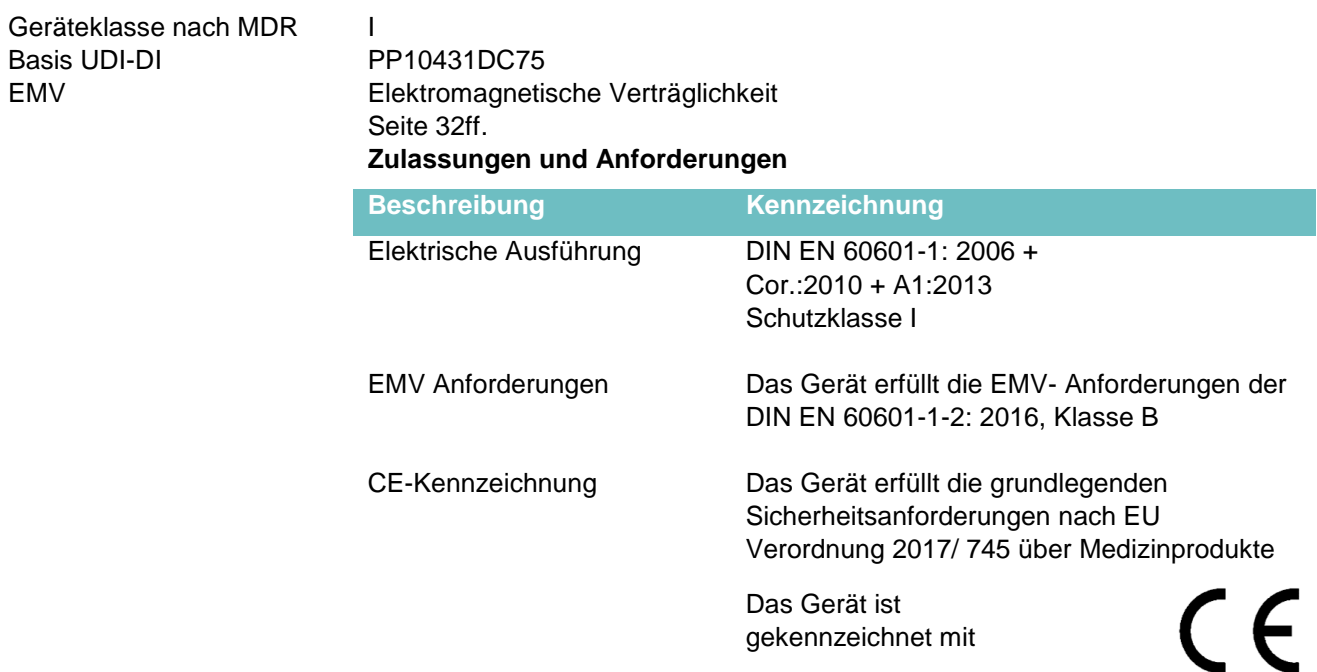

#### <span id="page-5-0"></span>**Erklärung der Symbole**

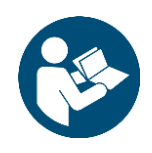

 $\epsilon$ 

大図

■ 黒海

**Hinweisschild "Gebrauchsanweisung beachten"** insbesondere Sicherheitshinweise lesen bzw. Begleitdokumente befolgen

#### **Gerätekennzeichnungsschild "Typenschild"**

- MD medical device I
- Gerätebezeichnung
- UDI-DI (PPN)
- Typ
- Seriennummer
- Produktionsdatum
- Netzeingangsspannung

#### **Typenschild am Gerät**

**CE- Kennzeichnung**

- Hersteller
- UDI- DI
- Typ
- Seriennummer
- max. Stromaufnahme - Herstellungssymbol
- Adresse des Herstellers
- CE- Kennzeichnung
- Gerätetyp
- 
- Hinweis fachgerechte Entsorgung - UDI (QR code)

Wagner & Guder Medical GmbH<br>Hermstedter Straße 57<br>D- 99518 Bad Sulza, Germany UDI-DI: 111665497920<br>Typ: DigiCam SL<br>SNr: 2010-110-200/0204<br>Bj.: 2021<br>Netz: USB 3.0, 900mA  $R C E$ 

MD DigiCam SL

UDI- DI (PPN): 111665497920<br>Type: DIGICAM SL 3.0<br>Serial- No: 0204<br>Artikel Nr.: 2010-110-200 0204<br>2010-110-200<br>09/06/2021

5 VDC, 900 mA

- Baujahr
- Anschluss/ max. Stromaufnahme
- Entsorgungshinweis
- CE- Kennzeichnung

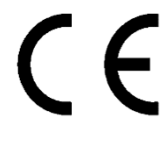

Weist auf die Einhaltung der Normenkonformität für Medizinprodukte hin.

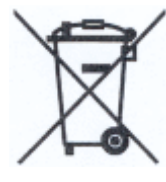

#### **WEEE- Kennzeichnung "Entsorgungsvorschriften beachten"**

Elektrische oder elektronische Geräte oder Baugruppen dürfen nicht als normaler Hausmüll entsorgt werden.

#### <span id="page-6-0"></span>**1.4 Hinweise für den Betreiber**

- Machen Sie sich vor Inbetriebnahme des Gerätes mit dem Inhalt der Gebrauchsanweisung gründlich vertraut. Beachten Sie auch die Gebrauchsanweisungen für Zubehör und weitere Systemkomponenten.
- Montage: Das Kameramodul darf nur von geschultem Fachpersonal, das mit der Montage, der Inbetriebnahme und dem Betrieb des Produktes vertraut ist, montiert und in Betrieb genommen werden. Fachpersonal im Sinne dieser Gebrauchsanleitung sind Personen, die auf Grund ihrer fachlichen Ausbildung, ihrer Kenntnisse und Erfahrung sowie ihrer Kenntnisse der einschlägigen Normen die ihnen übertragenen Arbeiten beurteilen und mögliche Gefahren erkennen können.
- Beachten Sie die im jeweiligen Land gültigen gesetzlichen Bestimmungen zur Unfallverhütung und Arbeitssicherheit.
- Halten Sie die Gebrauchsanweisung jederzeit für das Bedien- und Servicepersonal griffbereit.
- Das Kameramodul darf nicht in feuchten Räumen aufgestellt und betrieben werden. Vermeiden sie Tropf- und Spritzwasser.
- Änderungen und Instandsetzungen am Kameramodul dürfen nur von geschultem und autorisiertem Personal n durchgeführt werden. Für mögliche Schäden und Folgeschäden, die durch nicht autorisierte Eingriffe an der Kamera entstehen, haftet der Hersteller nicht. Weiterhin erlöschen sämtliche Garantieansprüche.
- Das Kameramodul wurde bei seiner Installation am Spaltlampenmikroskop justiert und mit dem vorhandenen PC konfiguriert. Ein PC Wechsel oder ein Wechsel des Betriebssystems erfordert eine Neuinstallation mit neuer softwaretechnischer Parametrierung des Kameramoduls.
- Als elektrischer Anschluss des Kameramoduls dient der direkte USB 3.0 Anschluss des PC's. Dieser stellt auch die Datenverbindung sicher. Durch häufiges EIN- und AUSSTECKEN des USB Kabels kann die Datenübertragung des Kameramoduls beeinträchtigt werden und zu Fehlfunktionen führen.
- Ein Betrieb über einen USB- Hub ist ausdrücklich untersagt
- Das Kameramodul ist nicht zur Reinigung vorgesehen.
- Mögliche Risiken bei der Inbetriebnahme und dem Betrieb sind in der Produkt FMEA und im Risikomanagement berücksichtigt.

# <span id="page-7-0"></span>**2 Voraussetzungen für den Betrieb**

#### <span id="page-7-1"></span>**2.1 Vor der erstmaligen Inbetriebnahme**

- Prüfen Sie den korrekten Einbau des Kameramoduls
- Nutzen Sie zur korrekten Justage der Fokusebene einen Prüfstab (siehe Lieferumfang Spaltlampenmikroskop)
- Überprüfen Sie die Leistungsdaten Ihres PC (siehe Seite 47)
- Stellen Sie eine ordnungsgemäße USB- Datenverbindung zum PC her und verwenden Sie zur Signalverlängerung ausschließlich aktive USB Datenleitungen - (Fehlermeldung: Spielen Sie die gültige Lizenz ein)
- Sind Kabel und Steckverbindungen in einwandfreiem Zustand
- Überprüfen Sie die ordnungsgemäße Softwareinstallation

#### <span id="page-7-2"></span>**2.2 Vor jedem Betrieb**

- Überprüfen Sie die Befestigung des Kameramoduls
- Starten Sie Ihren PC und aktivieren Sie die Aufnahmesoftware
- Überprüfen Sie die korrekte Einstellung Ihrer Sehstärke am Okular des Spaltlampenmikroskop

#### <span id="page-7-3"></span>**2.3 Während jedem Betrieb**

- Lassen Sie Patienten/ Kunden nie unbeaufsichtigt an den Geräten
- Überprüfen Sie die korrekten Helligkeitseinstellungen und korrigieren Sie die Irisblende des Kameramoduls für eine optimale Bilddarstellung

#### <span id="page-7-4"></span>**2.4 Nach jedem Betrieb**

- Schalten Sie bei längerer Nichtbenutzung das Gerät mit dem PC zusammen aus
- Eine Reinigung der Kamera und Kameraoberflächen ist nicht vorgesehen

#### <span id="page-7-5"></span>**2.5 Haftung und Gewährleistung**

Die Gewährleistung und Haftung richtet sich nach den vertraglich festgelegten Bedingungen

#### <span id="page-7-6"></span>**2.6 HINWEIS Garantieverlust**

Für Schäden, die durch unautorisierte Eingriffe am Gerät entstehen oder durch unsachgemäße Handhabung haftet der Hersteller nicht. Außerdem erlöschen hierdurch sämtliche Garantieansprüche.

# <span id="page-8-0"></span>**3 Installationshinweise**

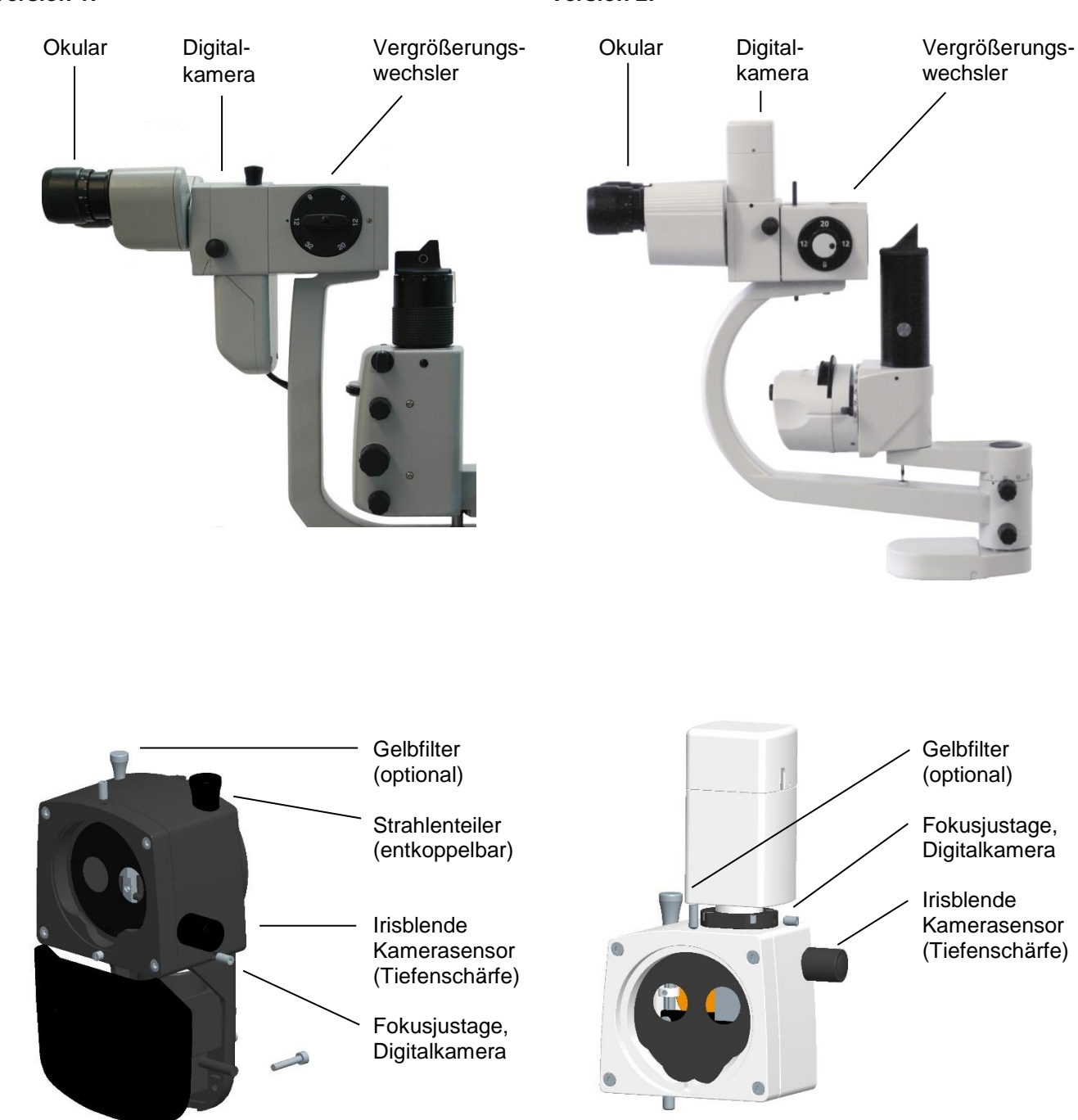

**Version 1: Version 2:**

Elektrischer Anschluss und Datenübertragung: USB 2.0 USB 3.0

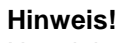

Nur aktive USB Kabel für den Datentransfer verwenden!

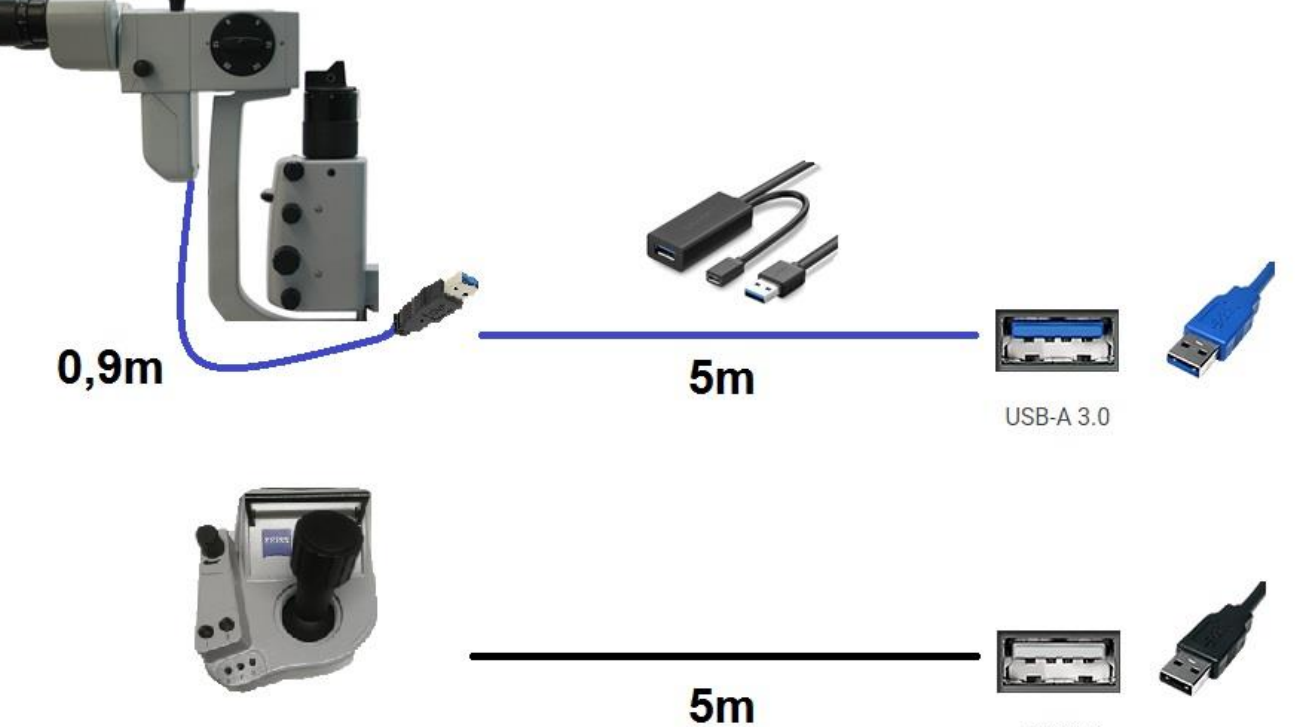

<span id="page-9-0"></span>**USB 2.0** 

# **4 Software Bedienungsanleitung**

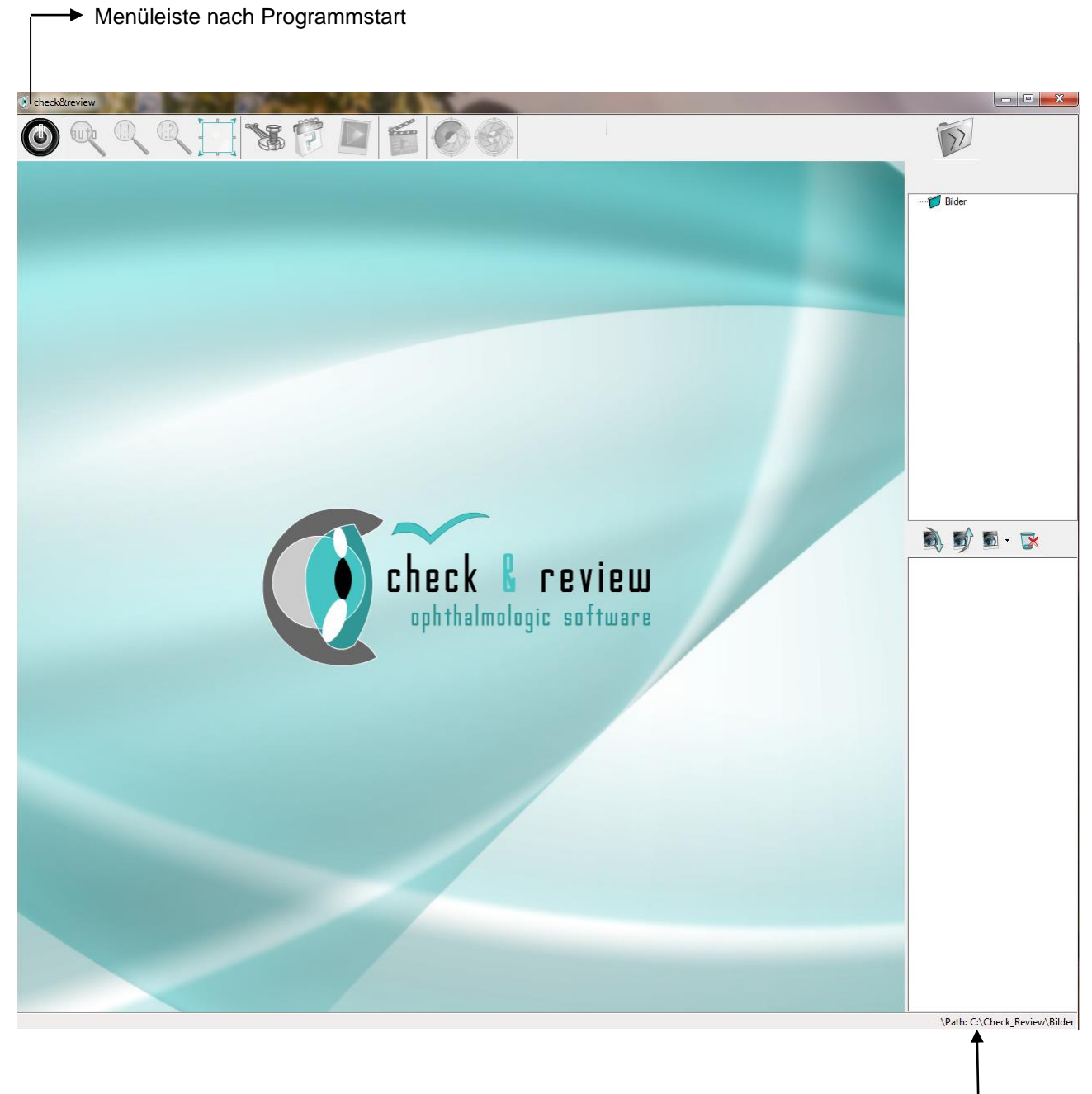

<span id="page-10-0"></span>Eingestellter Speicherordner

#### **4.1 Menü**

#### <span id="page-11-0"></span>4.1.1 Kamera an/aus

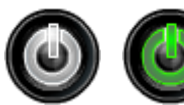

Mit dem Button ganz links im Menü wird die Kamera an- bzw. ausgeschaltet. Dies kann auch automatisch passieren. Dazu muss in den Software-Einstellungen unter der Option Programmstart hinterlegt werden, dass die Kamera automatisch mit gestartet werden soll.

#### <span id="page-11-1"></span>4.1.2 Ansichten

o Die drei Lupensymbol-Buttons verändern die Abbildungsgröße des Kamerabildes in der Vorschau.

#### 4.1.2.1 Original 1:1

Bei dieser Einstellung wird die volle Kameraauflösung auf den Bildschirm gebracht. Dies kann dazu führen, dass einige Teile außerhalb des sichtbaren Bereiches sind.

#### 4.1.2.2 Verkleinert 1:2

Hier wird das Kamerabild im Verhältnis 1:2 dargestellt. Das bedeutet, die Auflösung ist halb so groß wie die Auflösung der Kamera. Hierdurch ist immer die komplette Aufnahme sichtbar.

#### 4.1.2.3 Angepasst

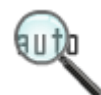

Hier wird die Auflösung an den Bildschirm angepasst. Dies kann sowohl zum Verkleinern bei kleinen Bildschirmen als auch zum Vergrößern bei großen Bildschirmen führen. Es wird immer das komplette Kamerabild dargestellt.

#### 4.1.2.4 Vollbildmodus

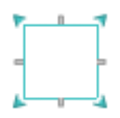

Hier kann der Bildschirm in den Vollbildmodus gestellt werden, gibt es mehr als einen Bildschirm, ist es möglich den Vollbildmodus auf dem 2 Bildschirm anzeigen zu lassen.

Die gewünschte Standardansicht, mit welcher das Programm zuerst starten soll, kann unter Einstellungen unter dem Punkt Programmstart festgelegt werden. Außer für den Vollbildmodus, dies kann zusätzlich zur Standardansicht aktiviert werden.

#### <span id="page-11-2"></span>4.1.3 Einstellungen

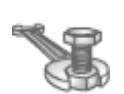

Unter diesem Button können Sie die Software auf ihre Bedürfnisse anpassen wie z.B. ihre Geräte einbinden oder die Aufnahmen verwalten. Detaillierte Informationen zu den Einstellungen finden Sie unter Punkt 5 Softwareeinstellungen.

#### <span id="page-11-3"></span>**Uber**

<span id="page-11-4"></span>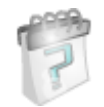

Hier finden Sie die wichtigsten Informationen über check & review wie z.B. die Programmversion und den Hersteller.

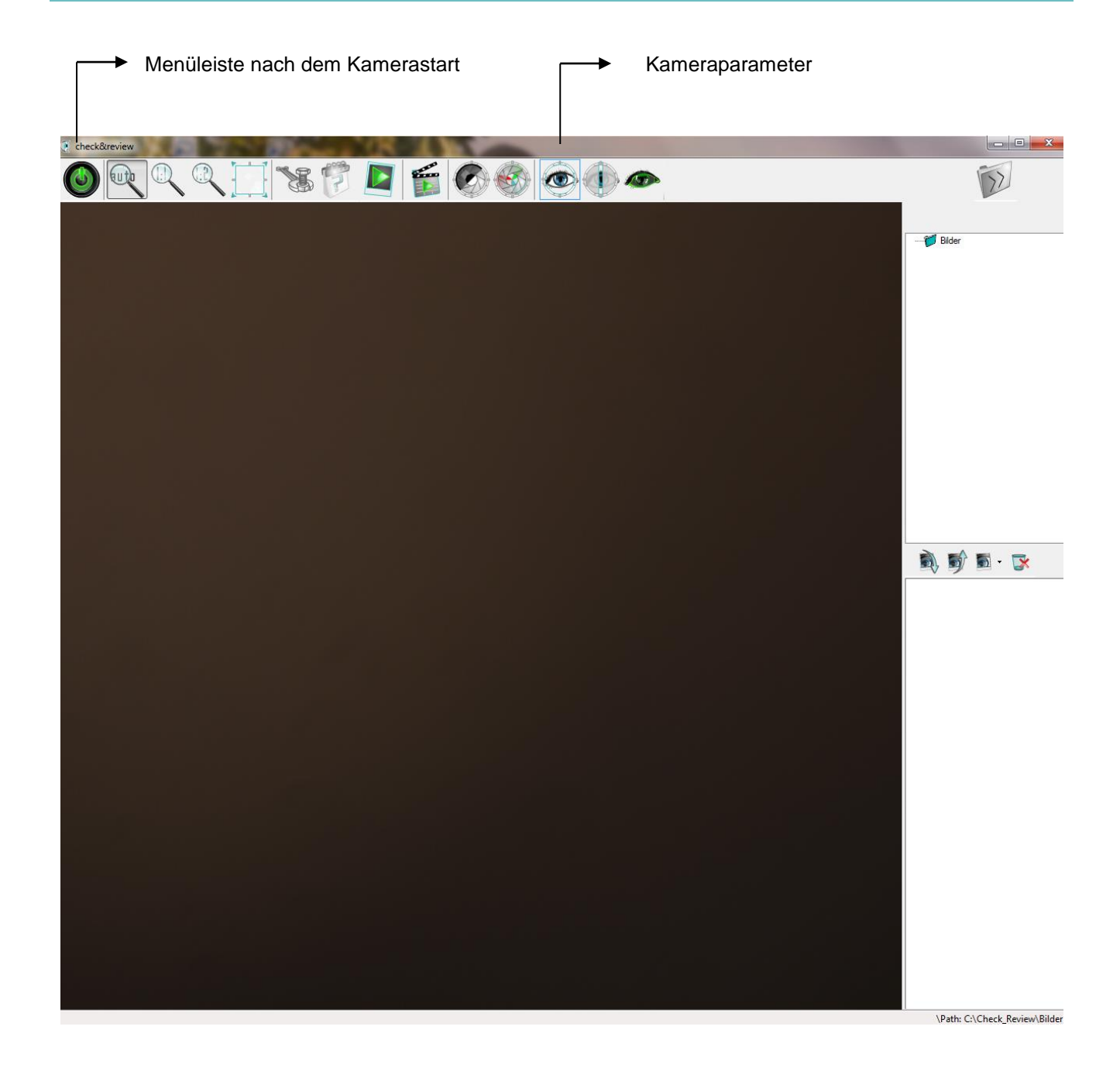

#### 4.1.5 Einzelbild speichern

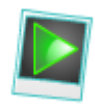

Mit diesem Button wird eine Bilddatei in einem zuvor festgelegten Verzeichnis erzeugt. Das Verzeichnis kann in den Software-Einstellungen festgelegt werden (Import/Export). Auch über den Dateimanager auf der rechten Seite der Benutzeroberfläche können die Aufnahmen und Verzeichnisse verwaltet werden.

Das aufgenommene Bild entspricht der aktuellen Voransicht in der Software und kann durch weitere Buttons beeinflusst werden. Hierzu können bis zu 5 Schnellwahlbuttons für Kontrast, Weißabgleich und Belichtungsverhältnisse (Parameter) aktiviert werden. Weitere Informationen hierzu finden Sie auf der nächsten Seite unter Punkt 4.1.7 bis 4.1.9 sowie unter Punkt U5 Softwareeinstellungen.

#### <span id="page-13-0"></span>4.1.6 Videoaufzeichnung starten

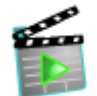

Hiermit wird die Videoaufnahme gestartet bzw. gestoppt.

Das aufgenommene Video wird in einem zuvor festgelegten Verzeichnis erstellt. Dieses können Sie in den Einstellungen unter Import/Export anpassen.

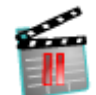

In den Einstellungen kann außerdem festgelegt werden, dass bei jedem Start einer Aufnahme eine Abfrage für ein neues Verzeichnis erscheint. Wählen Sie hierzu die Option "Speicherort aus Verzeichnis benutzen" in den Einstellungen (Import/Export). Es wird immer im vorherigen Verzeichnis

gestartet und es kann immer ein neues Verzeichnis angelegt werden. Bei Abbruch dieser Abfrage wird auch die Videoaufnahme direkt abgebrochen. Für weitere Informationen zu den Einstellungen lesen Sie Punkt 5.3.

#### <span id="page-13-1"></span>4.1.7 Parameter

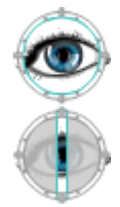

Es gibt die unterschiedlichsten Parametersätze, welche für die entsprechenden Belichtungsverhältnisse definiert werden können. Diese werden über die Einstellungen (Menüanpassung) festgelegt und können dort entsprechend aufgerufen werden. Insgesamt sind fünf unterschiedliche Parametersätze pro Kamera möglich. Sollten Sie mehr Parametersätze für ihre Kamera benötigen, können Sie ihr Gerät mehrfach hinzufügen. Für weitere Informationen zu dieser Option lesen Sie Punkt 5.5 Aufnahmegeräte.

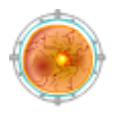

#### <span id="page-13-2"></span>4.1.8 Auto Kontrast

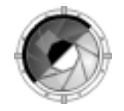

Hiermit kann ein Autokontrast aktiviert oder deaktiviert werden. Nach der Deaktivierung behält die Kamera die letzten Änderungen bis zum Parameterwechsel oder Kameraneustart bei.

#### <span id="page-13-3"></span>4.1.9 Auto Weißabgleich

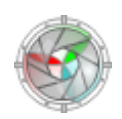

Hiermit kann ein Autoweißabgleich durchgeführt werden. Wie beim Autokontrast behält die Kamera die letzten Änderungen bis zum Parameterwechsel oder Kameraneustart bei.

#### <span id="page-13-4"></span>**4.2 Bildverwaltung: Dateimanager**

Mit dem Dateimanager kann für jede Bildaufnahme das Verzeichnis gewechselt oder ein neuer Ordner angelegt bzw. gelöscht werden. Auch das Verwalten der Aufnahmen ist hier möglich. Die Benutzung des Tools ist abhängig von den Softwareeinstellungen. Setzen Sie hierzu in den Einstellungen unter der Kategorie Import/Export den Unterpunkt Einzelbilder auf Ihren gewünschten Anwendungsfall der Verzeichnisverwaltung. Die drei Varianten sind unter 5.3. erklärt.

#### <span id="page-14-0"></span>4.2.1 Variante 1: Fester Speicherort

Ist die Einstellung "festen Speicherort benutzen" aktiviert, können im Dateimanager keine manuellen Änderungen vorgenommen werden. Alle Aufnahmen werden immer automatisch in einem festen Verzeichnis abgelegt. Die weitere Verwendung der Aufnahmen ist hier über eine externe Verwaltungssoftware ideal.

#### <span id="page-14-1"></span>4.2.2 Variante 2: Manuelle Verzeichnisverwaltung

Möchten Sie Ihre Daten ohne Verwaltungssoftware organisieren, benutzen Sie die Einstellung "Speicherort aus Verzeichnisbaum benutzen". Es ist außerdem notwendig ein Startverzeichnis festzulegen.

In diesem Fall wird Ihre Einzelbildaufnahme oder Videoaufzeichnung in dem Verzeichnis abgelegt, das im Dateimanager ausgewählt wurde. Es ist in dieser Variante beispielsweise möglich, für jeden Patienten und jede Behandlung ein neues Verzeichnis anzulegen. Benutzen Sie den Dateimanager dazu wie folgt:

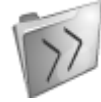

Das große Ordnersymbol öffnet und schließt das Fenster, in dem die Verzeichnisstruktur zu sehen ist sowie die Miniaturansichten darunter. Sie erhalten dadurch mehr Platz für die Voransicht des Kamerabildes.

Die drei unteren Buttons dienen der Verwaltung der Verzeichnisstruktur. Mit Hilfe des Dateimanagers ist daher das Verlassen der Software für Änderungen an den Verzeichnissen nicht nötig.

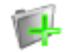

Das Ordnersymbol mit dem grünen Plus erzeugt ein neues Verzeichnis.

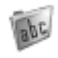

Mit dem Klick auf das mittlere Symbol mit der Bezeichnug "abc" können die Verzeichnisse umbenannt werden.

Das Löschen von Verzeichnissen geschieht über das rechte Ordnersymbol mit dem roten Kreuz.

#### <span id="page-14-2"></span>4.2.3 Variante 3: Dateien auswählen und kopieren

Setzen Sie für diese Variante in den Einstellungen den Punkt Einzelbilder auf die Option "Bilder am Ende auswählen und verschieben". Es ist außerdem notwendig ein Start- und Zielverzeichnis festzulegen.

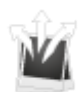

Über den Button "Dateien auswählen zum Kopieren" mit den drei weißen Pfeilen in der Menüleiste gelangen Sie zu Ihren zuvor aufgenommenen Bildern.

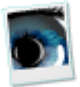

Diese können Sie sich nun in verschiedenen Ansichten anzeigen lassen. Wählen Sie hierzu eine von drei Größeneinstellungen unter dem Button "Ansicht ändern" aus.

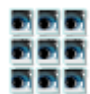

 $LJPG$ 

Wählen Sie nun alle Bilder aus, die Sie sichern und in das Patientenverzeichnis verschieben möchten. Markieren Sie diese über das Kästchen unten rechts unter dem jeweiligen Bild.

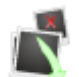

Durch das Klicken auf den Button "Dateien kopieren und aufräumen" (Fotoicon mit grünem Pfeil nach unten) werden die markierten Bilder in den zuvor festgelegten Zielordner kopiert. Das Startverzeichnis wird gleichzeitig automatisch bereinigt und ist somit für den nächsten Patienten

vorbereitet. Um zu verhindern, dass Daten aus Versehen gelöscht werden, erscheint jedes Mal eine Warnung vor dem Kopieren und Löschen.

Im Anschluss erscheint ein Eingabefenster in dem Sie allen Dateinamen der Aufnahmen automatisiert den Namen oder die Nummer des Patienten mitgeben können. Dies verhindert Verwechslungen zwischen Aufnahmen verschiedener Patienten.

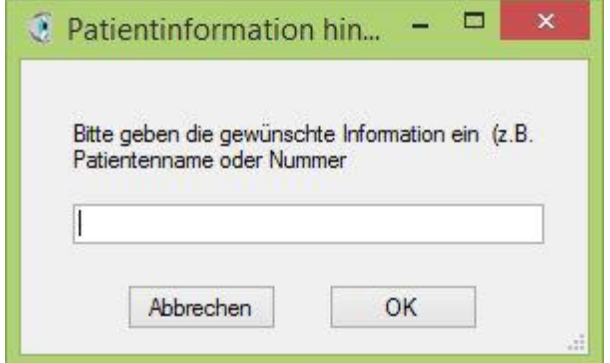

#### <span id="page-15-0"></span>4.2.4 Bildverwaltung

Im unteren Bereich des Dateimanagers werden die Aufnahmen im oben gewählten Verzeichnis als Vorschaubild angezeigt. So behalten Sie auch während der Behandlung den Überblick über bereits angefertigte Aufnahmen und Videos und können diese direkt verwalten.

Durch Anklicken des Vorschaubildes wird das jeweilige Bild als Vollbild angezeigt. Über den Regler auf der linken Seite kann das Bild in weiteren 6 Stufen vergrößert werden, um einzelne Abschnitte im Detail zu betrachten. Zur Orientierung zeigt die Grafik über dem Regler durch einen Rechteckrahmen die aktuelle Position des Ausschnitts an. Mit der Maus kann dieser in jede Richtung verschoben werden, sodass eine Detailanalyse der gesamten Abbildung möglich ist. Klicken Sie dazu auf die gewünschte Position in der Grafik.

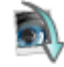

Die Sortierreihenfolge (Erstelldatum) kann über die beiden linken Pfeil-Buttons im Dateimanager eingestellt werden.

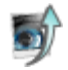

Die Anzeigegröße der Vorschau können Sie über den dritten Button von links bestimmen. Hier stehen Ihnen vier Stufen zur Verfügung.

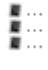

Das Löschen ungewollter Aufnahmen ist über das Papierkorbsymbol mit dem roten Kreuz möglich. Auch mehrere Dateien können an dieser Stelle gelöscht werden. Hierzu muss eine Markierung durch das Anklicken des Kästchens in der rechten unteren Ecke gesetzt und anschließend der Löschen-Button betätigt werden.

# <span id="page-16-0"></span>**5 Software Einstellungen**

#### <span id="page-16-1"></span>**5.1 Programmstart**

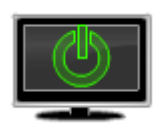

Hier werden alle Einstellungen vorgenommen, welche beim Programmstart berücksichtigt werden sollen.

#### <span id="page-16-2"></span>5.1.1 Programmansicht

#### 5.1.1.1 Minimiert

Hier wird die Software in der Taskleiste abgelegt. Dies ist z.B. sinnvoll, wenn check & review mit k. anderen Programmen benutzt werden soll und die Software nur im Hintergrund aktiv sein muss.

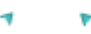

 $\mathbf{A}$ 

#### 5.1.1.2 Normal

Hier wird die Software normal im Fenster gestartet und kann an jede beliebige Stelle auf dem Desktop geschoben werden.

#### 5.1.1.3 Vollbild

Hier wird die Software als Vollbild gestartet und nutzt die gesamte Größe des Desktops.

#### <span id="page-16-3"></span>5.1.2 Kamerabild

#### 5.1.2.1 Angepasst

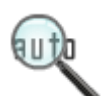

Hier wird die Auflösung an den Bildschirm angepasst. Dies kann sowohl zum Verkleinern bei kleinen Bildschirmen als auch zum Vergrößern bei großen Bildschirmen führen. Es wird immer das komplette Kamerabild dargestellt.

#### 5.1.2.2 Original 1:1

Bei dieser Einstellung wird die volle Kameraauflösung auf den Bildschirm gebracht. Dies kann dazu führen, dass sich einige Teile außerhalb des sichtbaren Bereiches befinden und nur durch Scrollen erreicht werden können.

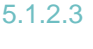

<span id="page-16-4"></span>βn

#### 5.1.2.3 Verkleinert 1:2

Hier wird das Kamerabild im Verhältnis 1:2 dargestellt. Das bedeutet, die Auflösung ist halb so groß wie die Auflösung der Kamera. Hierdurch ist immer die komplette Aufnahme sichtbar.

#### 5.1.3 Sprache

Hier kann die gewünschte Sprache der Softwareoberfläche gewählt werden.

#### <span id="page-17-0"></span>5.1.4 Links-Rechts-Kennzeichnung

Hiermit wird die Kennzeichnung für rechtes oder linkes Auge an den Aufnahmen aktiviert.

Bei aktivierter Rechts-Links-Kennzeichnung wird jede Datei als Aufnahme eines rechten oder linken Auges mit einem zusätzlichen Buchstaben markiert. Bei neutraler Stellung oder Deaktivierung wird hinter jedem Bild ein N angefügt. Damit keine falschen Informationen hinterlegt werden, ist dies standardmäßig eingestellt.

Bei Verwendung eines einfachen Tasters erscheinen die Buttons nach der Aktivierung in der Softwarebedienleiste.

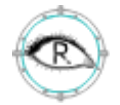

Mit dem Button für das rechte Auge wird hinter dem Dateinamen ein R angefügt. Der Button bleibt solange auf R stehen, bis manuell wieder auf Neutral oder auf Links umgestellt wird.

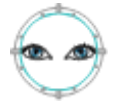

Mit dem Button für das linke Auge wird hinter dem Dateinamen immer ein L angefügt. Auch in diesem Fall bleibt der Button aktiv bis eine manuelle Umstellung erfolgt.

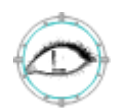

Bei 5- fach Handtastern (Spaltlampensteuerung) wird diese Kennzeichnung automatisiert verarbeitet. Das Klicken auf den jeweiligen Button am Gerät übermittelt automatisch das Links- oder Rechtssignal an die Software. In diesem Fall werden die Buttons in der Software ausgeblendet.

#### <span id="page-17-1"></span>5.1.5 Automatischer Kamerastart

<span id="page-17-2"></span>Hiermit kann der automatische Kamerastart aktiviert werden. Dies ist z.B. sinnvoll, wenn die Software nur im Hintergrund laufen soll.

#### 5.1.6 Lizenz einspielen

An dieser Stelle wird die Lizenz-Datei in die Software eingespielt. Klicken Sie auf den Button "Lizenz einspielen" und wählen die key-Datei aus ihrem Ordnersystem aus.

Soll die Software von mehreren Windows-Benutzerkonten bedient werden, muss check & review mit Administratorrechten gestartet werden. Anschließend muss auch hier die Lizenz-Datei in den Einstellungen wie oben beschrieben eingespielt werden. Bei jedem neuen Benutzer wird diese Lizenz nun automatisch aktiviert.

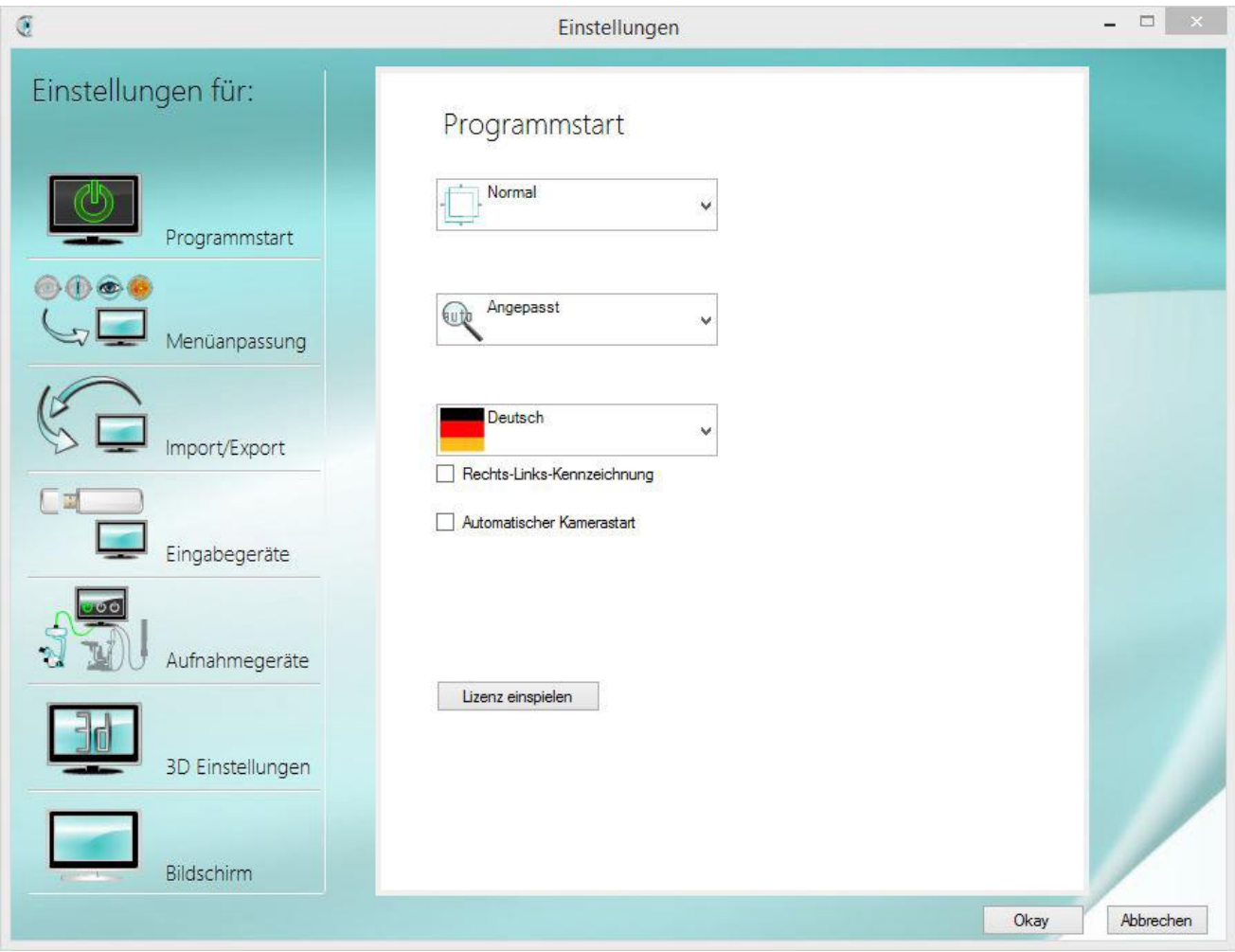

#### <span id="page-19-0"></span>**5.2 Menüanpassung**

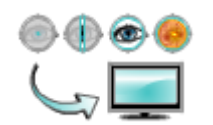

#### <span id="page-19-1"></span>5.2.1 Standard-Aufnahmegerät

Im oberen Auswahlfeld kann das Aufnahmegerät ausgewählt werden, welchen in der Bedienungsleiste durch den Start-Button (ganz links) aktiviert wird. Neue Geräte können unter dem Menüpunkt Aufnahmegeräte hinzugefügt werden. Weitere Informationen dazu

finden Sie daher unter Punkt 8.5 # Aufnahmegeräte.

Im unteren Bereich des Fensters werden die Buttons für die Parametersätze für das oben ausgewählte Gerät angepasst.

#### <span id="page-19-2"></span>5.2.2 Grafikauswahl

In der linken Spalte wird festgelegt, mit welcher Grafik der Button im Menü erscheinen soll. Die Grafik mit dem roten Kreuz deaktiviert den Button. Dieser wird dann nicht mehr im Menü angezeigt.

#### <span id="page-19-3"></span>5.2.3 Bezeichnung

In dieses Textfeld wird eine kurze Beschreibung des Inhaltes des Buttons eingetragen. Diese erscheint dann als MouseOver bei dem entsprechenden Button.

#### <span id="page-19-4"></span>5.2.4 Zuordnung der Parametersätze

Durch Klick auf das Ordnersymbol kann festgelegt werden, welcher vorgefertigter Parametersatz bei dem entsprechenden Button geladen werden soll.

#### <span id="page-19-5"></span>5.2.5 Standard

Durch die Auswahlbuttons an der rechten Seite wird festgelegt, welcher Modus als automatisch erstes beim Start der Kamera verwendet wird. Dies ist beispielsweise besonders relevant, wenn die Software nur im Hintergrund benutzt wird.

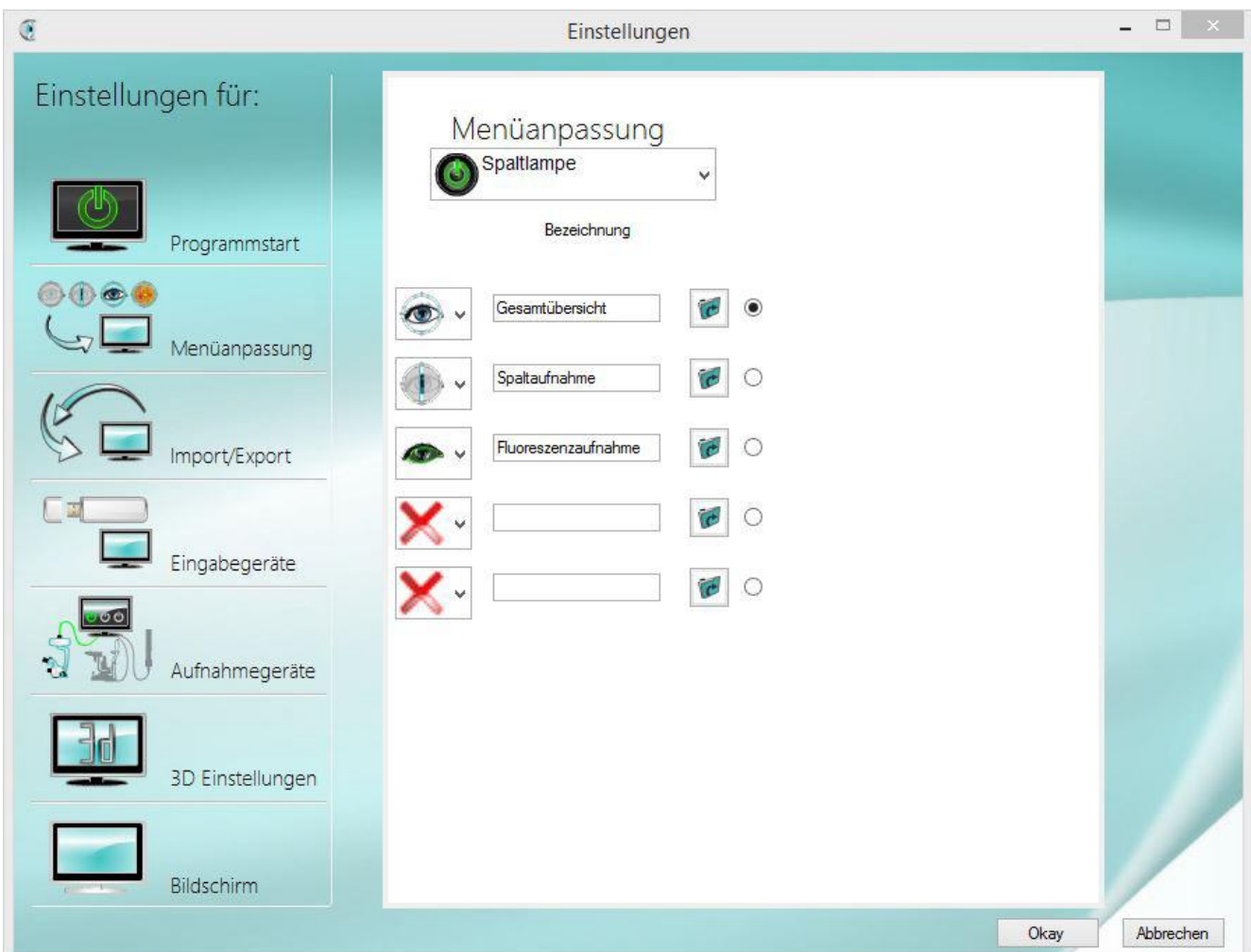

# <span id="page-20-0"></span>5.2.6 Parametersätze

Die Parametrierung erfolgt durch den Hersteller, da Kamera und Hardware auf einander abgestimmt werden müssen. Weitere Informationen finden Sie auf unserer Webseite **[www.check-review.de](http://www.check-review.de/)**

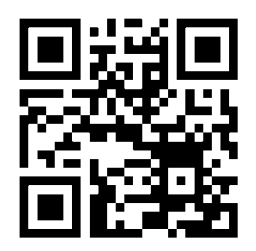

Online Hilfe – Erstellung von Parametersätzen siehe:

Service/ Onlinehilfe/ Wichtige Einstellungen für den Administrator

Jeder digitale Kamerasensor in Kombination mit dem Spaltlampenmikroskop benötigt seine eigenen Einstellungen für die korrekte Arbeitsweise und Korrektur des Weißabgleichs. Diese Einstellungen können nur mit entsprechenden Vorkenntnissen vorgenommen werden und sind im Lieferumfang für die Erstinstallation enthalten (die Software-Installation wird mit "Teamviewer" vom Hersteller durchgeführt).

### <span id="page-21-0"></span>**5.3 Import/Export**

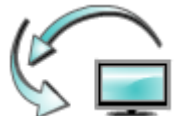

#### <span id="page-21-1"></span>5.3.1 Einzelbilder

An dieser Stelle wird festgelegt, an welchen Speicherort die Aufnahmen gespeichert werden sollen. Es gibt hierzu drei Auswahlmöglichkeiten: einen festen Speicherort benutzen, den Speicherort aus Verzeichnisbaum benutzen oder die Bilder am Ende auswählen und

verschieben.

In jedem Fall können drei Qualitätsstufen für die Speicherung der Aufnahmen eingestellt werden. Es handelt sich hierbei um eine JPG-Komprimierung in den Stufen 100%, 75% und 50%.

#### 5.3.1.1 festen Speicherort benutzen

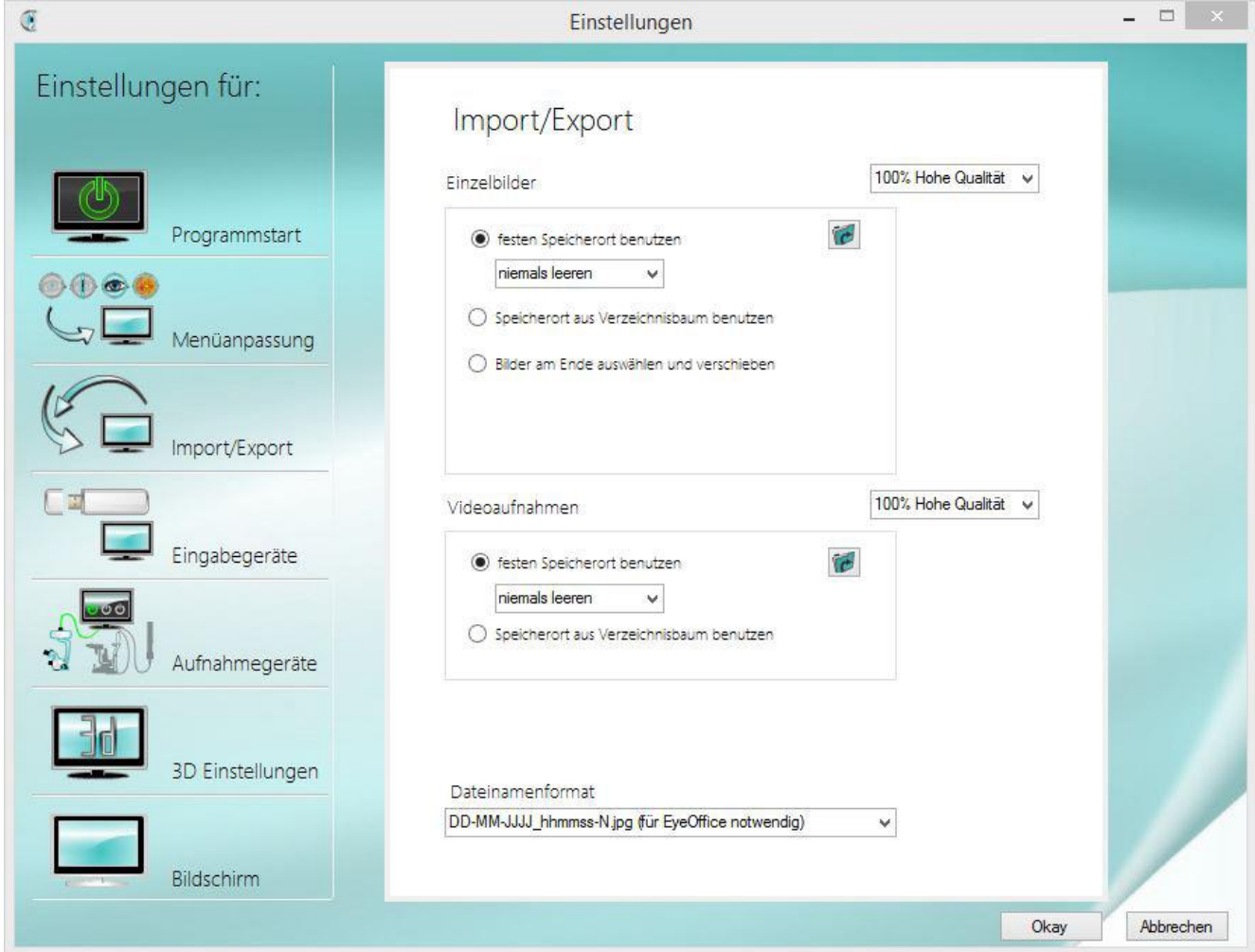

Ist diese Option aktiviert, werden alle Aufnahmen immer in einem Standardverzeichnis abgelegt.

Dieses muss über den Ordnersymbol-Button "Bilderverzeichnis wechseln" festgelegt werden und kann jederzeit an dieser Stelle geändert werden. Die Änderung über den Dateimanager auf der rechten Seite ist in diesem Fall nicht möglich.

Diese Option ist sinnvoll, wenn check & review in Kombination mit einer Patientenverwaltungssoftware verwendet wird. Diese kann bei entsprechender Einrichtung automatisch auf das Bilderverzeichnis zugreifen.

Damit die Bilder auch im minimierten Softwaremodus im richtigen Verzeichnis abgelegt werden, ist die Einstellung des Standardverzeichnisses besonders zu beachten.

Es gibt außerdem die Möglichkeit, festzulegen, ob check & review bei Beenden, beim Start oder niemals die Bilder löschen soll. Diese Einstellung ist notwendig, da manche Programme beim Import der Bilder die Originalbilder nicht automatisch löschen. Es wird immer eine Warnung angezeigt, damit keine wichtigen Aufnahmen aus Versehen gelöscht werden.

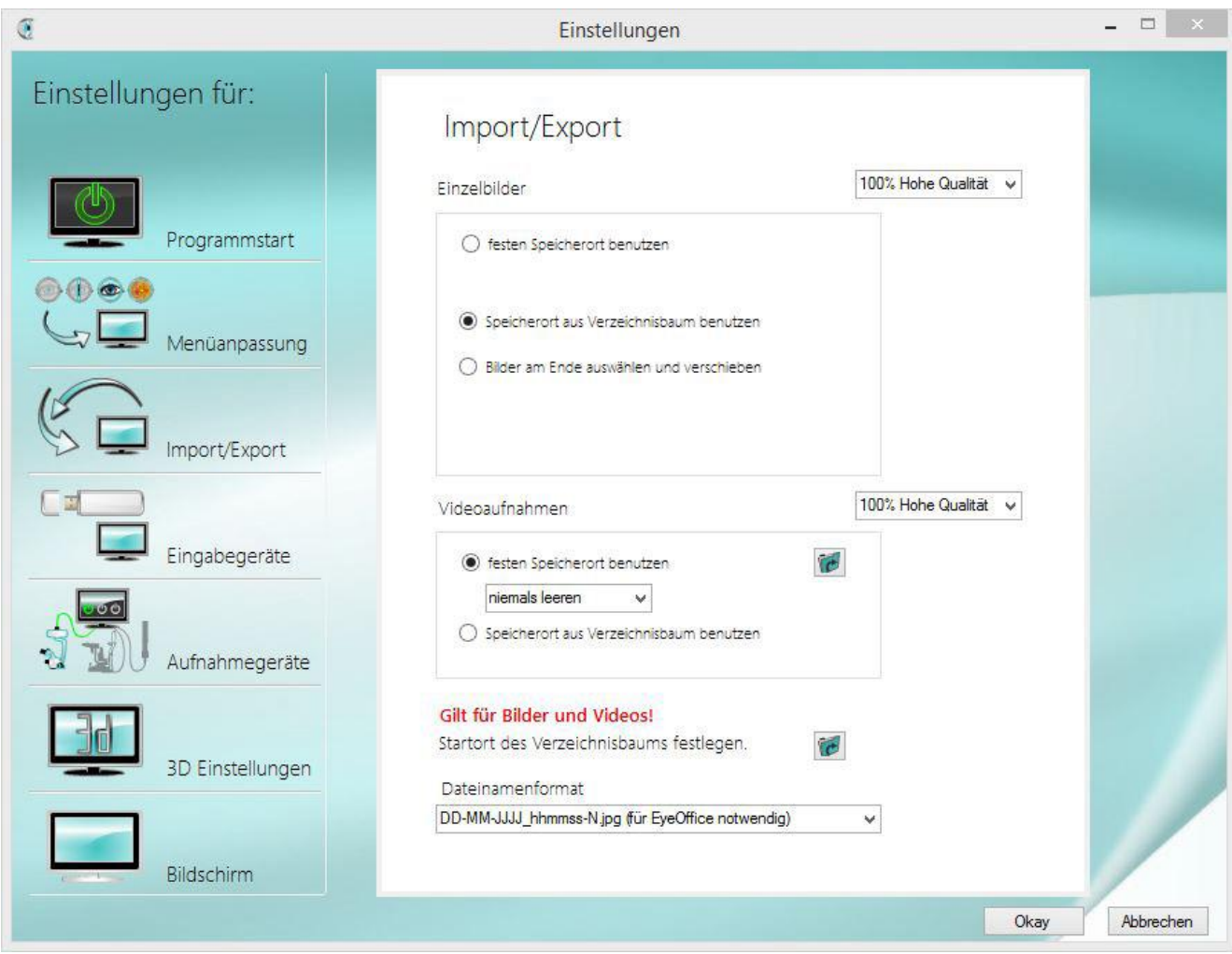

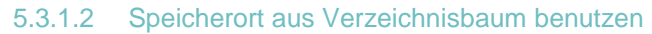

Mit der Aktivierung dieser Funktion kann im Dateimanager das Verzeichnissystem selbst verwaltet werden. Besonders relevant ist dies daher für die Benutzung ohne Patientenverwaltungssoftware.

Vor dem Start einer Einzelbild- oder Videoaufnahme ist das gewünschte Zielverzeichnis entsprechend selbst auszuwählen oder neu anzulegen. Dies ist günstig, wenn manuell beispielsweise für jeden Patienten ein eigenes Verzeichnis angelegt werden soll.

In den Einstellungen wird ein Ausgangsordner (z.B. C:/Bilder) festgelegt, von dem aus Sie Ihre Verwaltung starten. Da dieses Startverzeichnis auch für Videoaufnahmen genutzt wird, müssen Sie den gemeinsamen Ordnersymbol-Button benutzen. Dieser befindet sich unter dem Kasten für Videoaufnahmen unter dem Hinweis "Gilt für Bilder und Videos!" (hinter "Startort des Verzeichnisbaums festlegen").

Informationen zur weiteren Verwaltung mit dem Dateimanager erhalten Sie unter Punkt #.

5.3.1.3 Bilder am Ende auswählen und verschieben

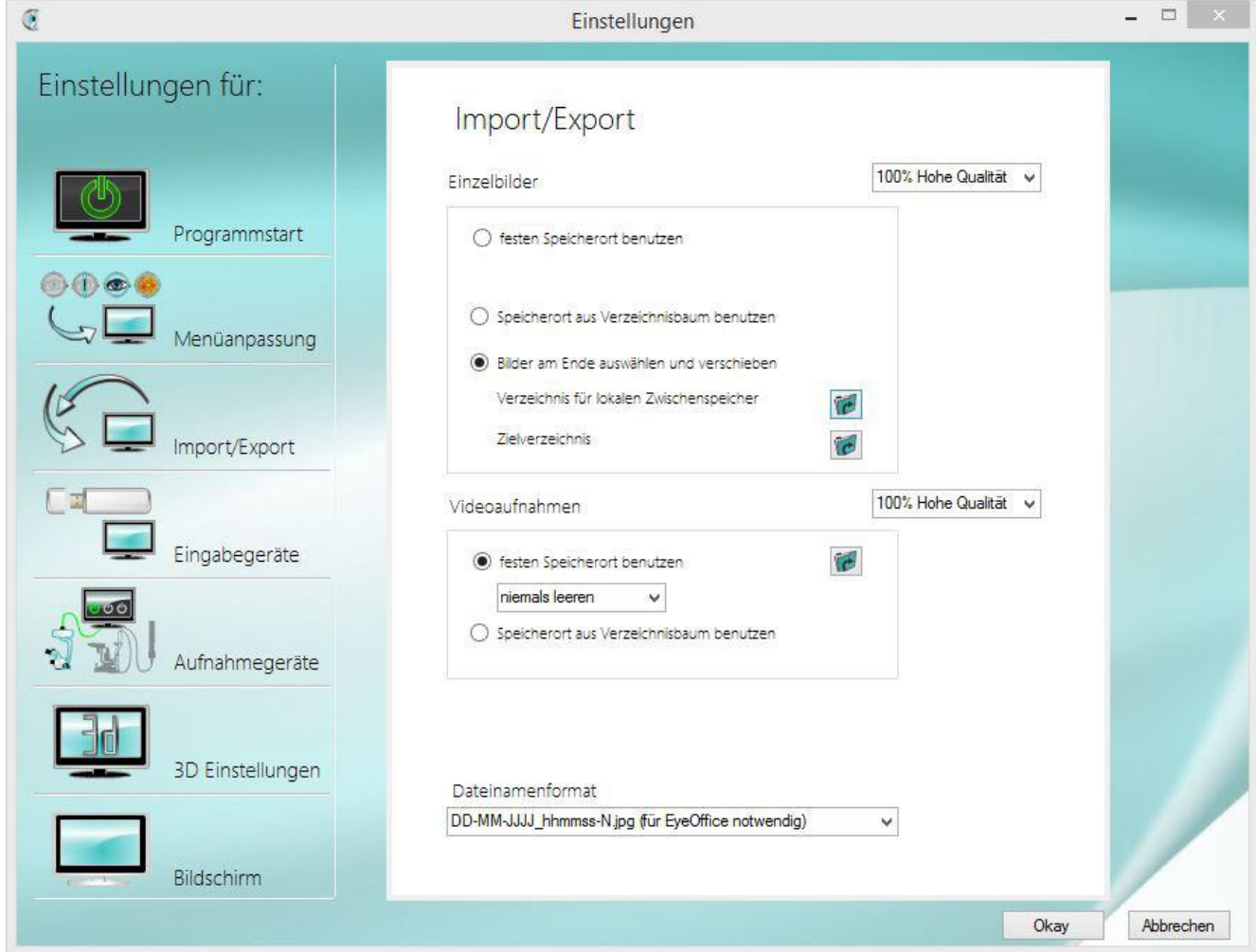

Bei dieser Funktion werden die Aufnahmen vorerst in einem Standardverzeichnis gesichert und im Anschluss kann eine Auswahl in ein festgelegtes Verzeichnis verschoben werden. So können Sie nach der Behandlung entscheiden, welche Bilder verschoben und welche gelöscht werden sollen.

Legen Sie hierzu zunächst das Ausgangsverzeichnis über das Ordnersymbol neben "Verzeichnis für lokalen Zwischenspeicher" fest. An diesem Ort werden alle Aufnahmen einer Sitzung gespeichert.

Wählen Sie unter "Zielverzeichnis" den Ordner aus, in den Ihre Bildauswahl verschoben werden soll.

Das Verzeichnis für lokalen Zwischenspeicher wird beim Verschieben der Aufnahmen gleichzeitig geleert. Es werden somit alle Aufnahmen, die nicht ausgewählt wurden, direkt gelöscht. Es wird immer eine Warnung angezeigt, damit keine wichtigen Aufnahmen verloren gehen.

Die Auswahl und Aussortierung der Aufnahmen geschieht über Buttons in der Menüleiste, welche erst bei Aktivierung der Option in den Eigenschaften eingeblendet werden.

<span id="page-23-0"></span>Auch diese Option ist geeignet für die Patientenverwaltung mittels einer Software. Durch Ihre Vorauswahl können Sie die Datenmenge verringern und zukünftig schneller die relevantesten Aufnahmen wiederfinden bzw. auf ihrem Netzlaufwerk absichern.

#### 5.3.2 Videoaufnahmen

Für das Verwalten von Videoaufnahmen sind zwei Varianten vorgesehen. Sie können die Videos entweder in einem Standardverzeichnis sichern oder das Verzeichnissystem selbst über den Dateimanager organisieren.

Ebenso wie bei Einzelbildern kann auch für Videos die Qualität in drei Qualitätsstufen eingestellt werden. Es handelt sich hierbei um eine Komprimierung in den Stufen 100%, 75% und 50%.

Da das AVI Format eine physikalische Grenze von 4 GB hat, wird durch das System automatisch beim erreichen dieser Grenze eine weitere Videodatei erzeugt. Dies macht das System solange, bis Sie die Aufnahme beenden. Achtung hierdurch wird entsprechend viel Speicherplatz benötigt.

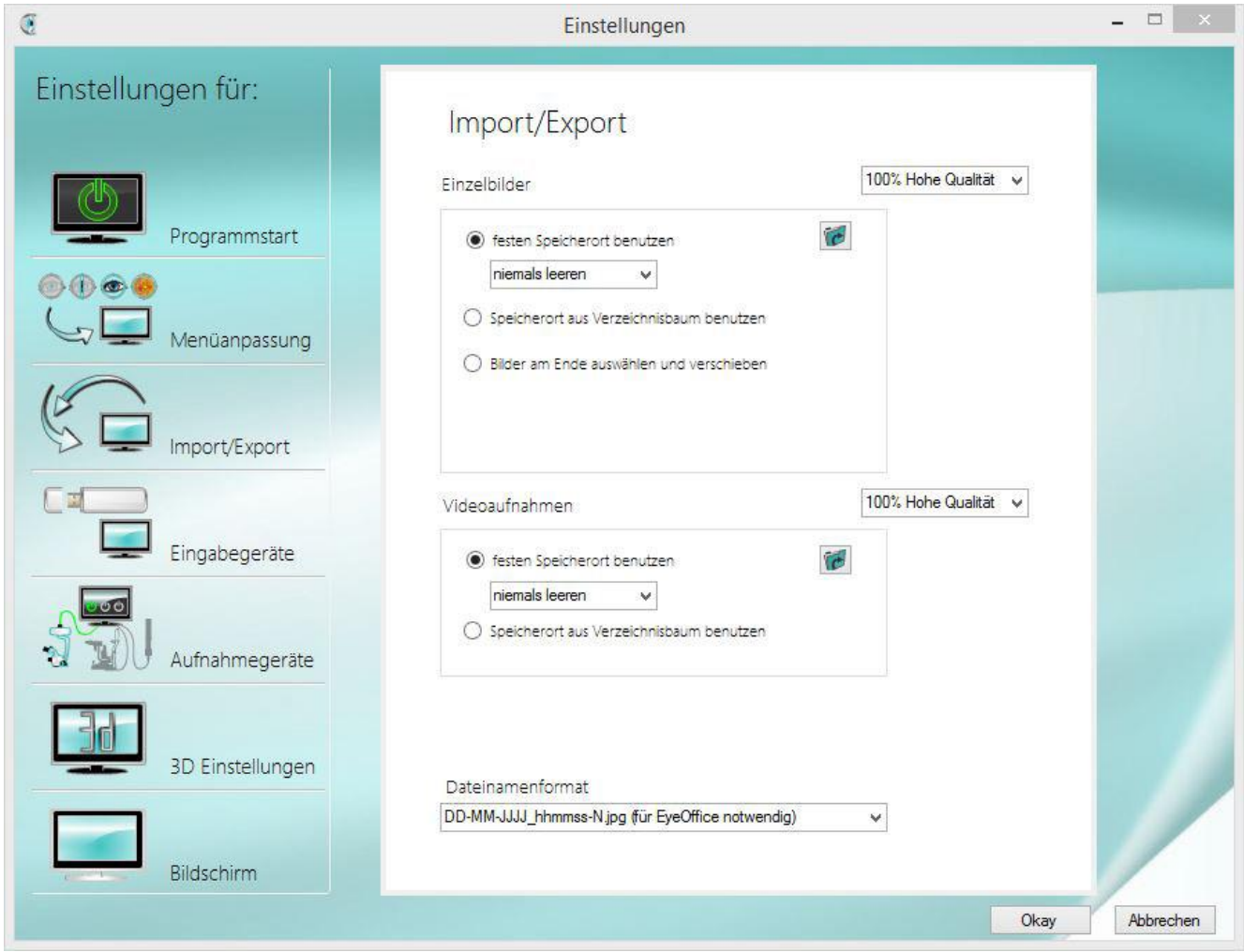

5.3.2.1 Festen Speicherort benutzen

Ist diese Option aktiviert, werden alle Videos immer in einem Standardverzeichnis abgelegt.

Dieses muss über den Ordnersymbol-Button festgelegt werden und kann jederzeit an dieser Stelle geändert werden. Die Änderung über den Dateimanager auf der rechten Seite ist in diesem Fall nicht möglich.

Hier gibt es die Möglichkeit, festzulegen, ob check & review bei Beenden, beim Start oder niemals die Bilder löschen soll. Diese Einstellung ist notwendig, da manche Programme beim Import der Bilder die Originalbilder nicht automatisch löschen. Es wird immer eine Warnung angezeigt, damit keine wichtigen Aufnahmen ausversehen gelöscht werden.

5.3.2.2 Speicherort aus Verzeichnisbaum benutzen

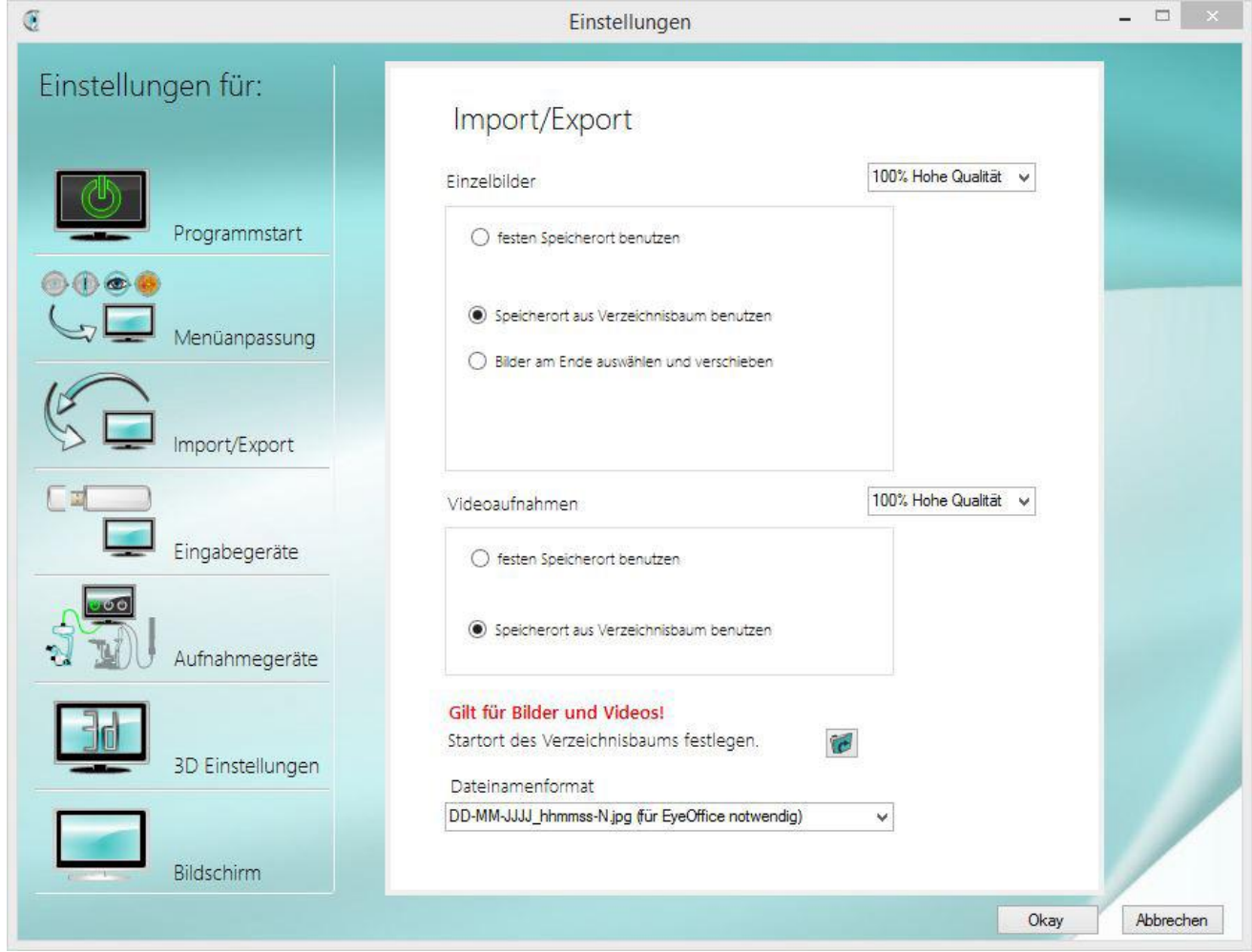

Mit der Aktivierung dieser Funktion kann im Dateimanager das Verzeichnissystem selbst verwaltet werden. Besonders relevant ist dies daher für die Benutzung ohne Patientenverwaltungssoftware.

Vor dem Start einer Videoaufnahme ist das gewünschte Zielverzeichnis entsprechend selbst auszuwählen oder neu anzulegen. Dies ist günstig, wenn manuell beispielsweise für jeden Patienten ein eigenes Verzeichnis angelegt werden soll.

In den Einstellungen wird ein Ausgangsordner festgelegt, von dem aus Sie Ihre weitere Verwaltung starten. Da dieses Startverzeichnis auch für Einzelbildaufnahmen genutzt wird, müssen Sie den gemeinsamen Ordnersymbol-Button benutzen. Dieser befindet sich unter dem Kasten für Videoaufnahmen unter dem Hinweis "Gilt für Bilder und Videos!" (hinter "Startort des Verzeichnisbaums festlegen").

Informationen zur weiteren Verwaltung mit dem Dateimanager erhalten Sie unter Punkt 4.2.

#### <span id="page-25-0"></span>5.3.3 Dateinamenformat

Das Dateinamenformat bestimmt, welche Bezeichnung die Aufnahmen von der Software erhalten. Der Name setzt sich in jedem Fall aus Datum und Uhrzeit zusammen. Die beiden Auswahlmöglichkeiten unterscheiden sich lediglich in der Reihenfolge des Datums. Bei Verwendung der Software EyeOffice ist es beispielsweise notwendig das Format auf Tag-Monat-Jahr festzulegen.

#### <span id="page-26-0"></span>**5.4 Eingabegeräte**

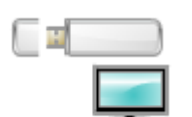

Standardmäßig wird check & review per Maus über die Softwarebuttons bedient. Andere Eingabegeräte müssen zuvor in den Einstellungen für die Benutzung der Software konfiguriert werden.

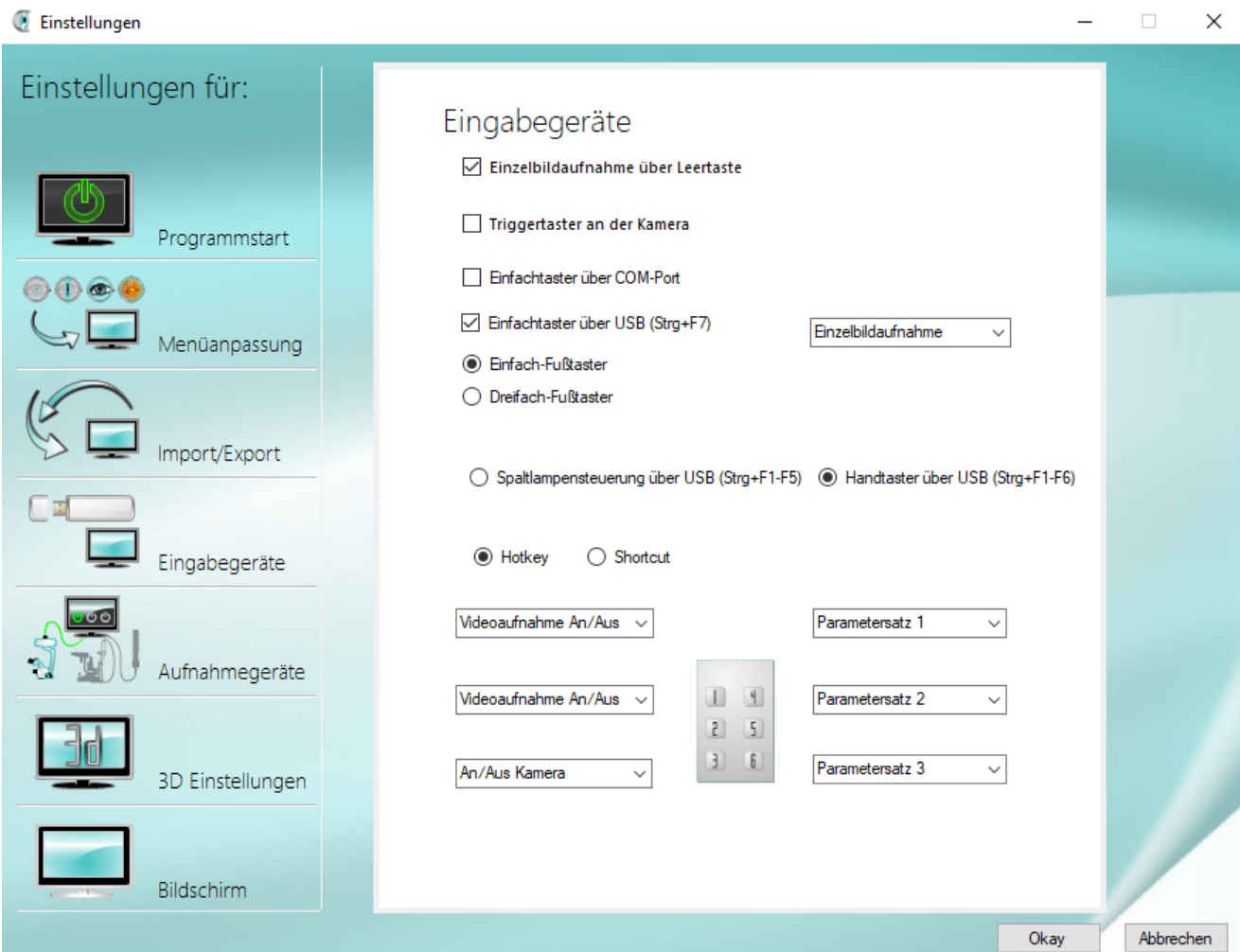

#### <span id="page-26-1"></span>5.4.1 Einzelbildaufnahme über Leertaste

Wenn dies aktiviert ist, ist es möglich mit Hilfe der Leertaste den Auslöser für Einzelbilder zu betätigen. Dies funktioniert allerdings nicht, wenn die Software nicht im Vordergrund und nicht aktiv ist.

#### <span id="page-26-2"></span>5.4.2 Triggertaster an der Kamera

Dieser Auslöser ist nur am Operationsmikroskop und sollte grundlegend deaktiviert sein, da er sehr empfindlich ist. Es ist hiermit möglich, direkt an der Operationsmikroskopkamera ein Bild auszulösen.

#### <span id="page-26-3"></span>5.4.3 Fußtaster über COM-Port

Ältere Taster, die noch über die COM Schnittstelle gesteuert werden, können hiermit angeschlossen werden.

Nach der Aktivierung wird ein Feld sichtbar, in welches der COM Port-Typ eingetragen werden muss z.B.: COM6.

Außerdem wird noch das Funktionsfeld sichtbar. Hier ist es möglich, die gewünschte Funktion festzulegen, die mit dem entsprechenden Taster ausgeführt werden soll.

#### <span id="page-27-0"></span>5.4.4 Die Funktionen der Auswahlfelder

#### 5.4.4.1 An/Aus Kamera

Hiermit kann die Kamera an und ausgeschaltet werden.

#### 5.4.4.2 Einzelbildaufnahme

Hiermit können Einzelbilder aufgenommen werden.

#### 5.4.4.3 Video An/Aus

Hiermit kann die Videoaufnahme gestartet und gestoppt werden.

#### 5.4.4.4 Parameter 1-5

Hiermit können die einzelnen Parametersätze entsprechend eingestellt werden.

#### 5.4.4.5 Parameter blättern

Hiermit ist es möglich durch die mehrfache Betätigung des Tasters, die Parametersätze in der Reihenfolge nach einander anzuwählen.

#### 5.4.4.6 Zoom blättern

Hiermit kann man durch die 3 Kamerazoomansichten blättern.

#### 5.4.4.7 Rechts/Links Blättern

Hiermit ist es möglich durch die Rechts/Links/Neutral-Kennzeichnung zu blättern.

#### 5.4.4.8 Parameter 1-3 + Auslösen

Hiermit wird eine Aufnahme mit Ihren voreingestellten Parametersätzen ausgelöst.

#### <span id="page-27-1"></span>5.4.5 Einfach- und Dreifachtaster über USB (Strg+F7)

Hiermit lässt sich ein einfacher oder ein dreifach Fußtaster über USB anschließen.

Folgende Funktionstaste muss für den Einfachtaster belegt werden: Strg+F7.

Auch hier erscheint nach dem Aktivieren das Funktionsauswahlfeld.

Ist die Option dreifach Fußtaster ausgewählt, erscheinen zwei weitere Auswahlfelder.

Folgende Funktionstasten müssen belegt werden: Strg+F7, Strg+F8, Strg+F9.

Informationen zur Installation des Treibers für Ihren Einfach- bzw. Dreifachtaster finden Sie unter Punkt 6.4.

#### <span id="page-28-0"></span>5.4.6 Spaltlampensteuerung über USB Hotkey (Strg+F1-F5)

Hiermit lässt sich ein Mehrfachtaster mit bis zu 5 Tasten für die Bedienung von Spaltlampen per USB anschließen.

Die Funktionstasten sind wie folgt belegt sein: Strg+F1, Strg+F2, Strg+F3, Strg+F4 und Strg+F5.

Nach dem Aktivieren werden 5 Funktionsauswahlfelder sichtbar. Diese können entsprechend der Tasten eingestellt werden.

Sie können entweder eine Spaltlampensteuerung anschließen oder einen Handtaster.

Eine Besonderheit ist die automatische Links-Rechts-Erkennung, hierbei wird die Taste F20 benutzt. Das manuelle Markieren der Bilder von einem rechten oder linken Auge ist in der Software aufgrund der zusätzlichen Tasten nicht notwendig.

Informationen zur Installation des Treibers für Ihre Spaltlampensteuerung finden Sie unter Punkt 6.5.

Aufbaubeispiel Zeiss Spaltlampe SL-130

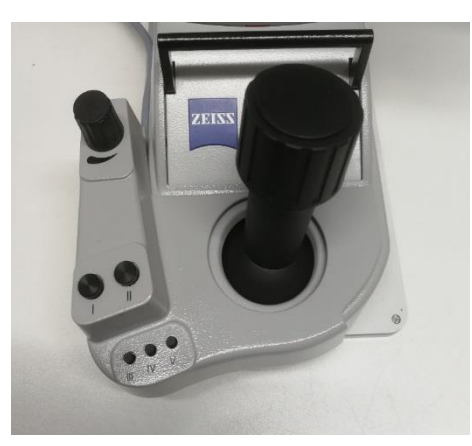

#### <span id="page-28-1"></span>5.4.7 Spaltenlampensteuerung über USB Shortkey

Da einige Fremdsoftware dieselben Tastenkombinationen wie bei den festgelegten Hotkey benutzen, gibt es die Möglichkeit eigene Shortkey festzulegen. Diese werden nur ausgeführt, wenn Check&Review im Vordergrund aktiv ist.

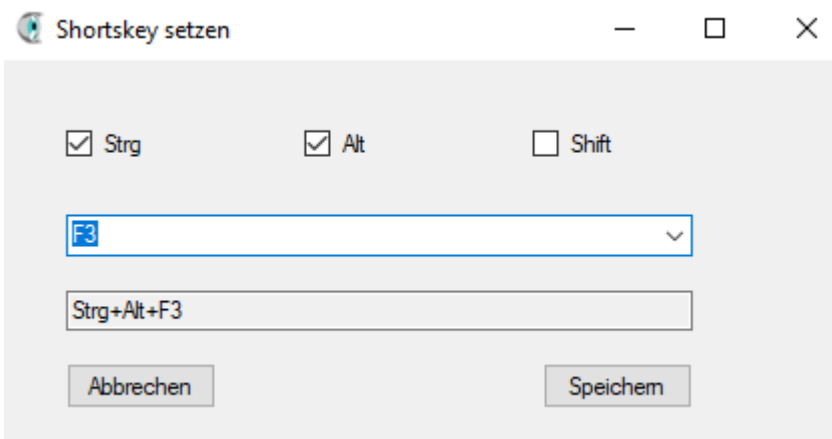

Bei der Festlegung der Shortkeys hat man die Möglichkeit die Tasten F1-F20 willkürlich mit den Systemtasten STRG, Alt und/oder Shift zu kombinieren, damit keine Fremdsoftware damit kollidiert.

Die Einstellungen müssen dann auch entsprechend in der Steuerungssoftware der Taster hinterlegt werden.

#### <span id="page-29-0"></span>5.4.8 Handtaster über USB Hotkeys (STRG +F1-F6)

Hiermit lässt sich ein USB Mehrfachtaster mit 6 Tasten anschließen.

Die Funktionstasten müssen wie folgt belegt sein: Strg+F1, Strg+F2, Strg+F3, strg+F4, Strg+F5 und Strg+F6.

Nach dem Aktivieren werden die 6 Funktionsauswahlfelder sichtbar und können entsprechend der Tasten eingestellt werden.

Informationen zur Installation des Treibers für Ihren Handtaster finden Sie unter Punkt 6.4.

#### <span id="page-29-1"></span>5.4.9 Handtaster über USB Shortkeys

Da einige Fremdsoftware dieselben Tastenkombinationen wie bei den festgelegten Hotkey benutzen, gibt es die Möglichkeit eigene Shortkey festzulegen. Diese werden nur ausgeführt, wenn Check&Review im Vordergrund aktiv ist.

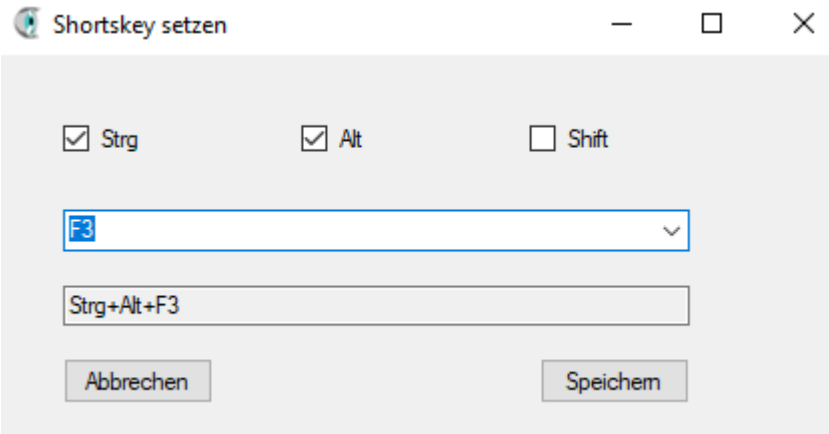

Bei der Festlegung der Shortkeys hat man die Möglichkeit die Tasten F1-F20 willkürlich mit den Systemtasten STRG, Alt und/oder Shift zu kombinieren, damit keine Fremdsoftware damit kollidiert.

Die Einstellungen müssen dann auch entsprechend in der Steuerungssoftware der Taster hinterlegt werden.

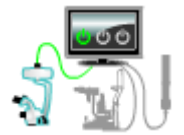

#### <span id="page-29-2"></span>**5.5 Aufnahmegeräte**

In der Software können mehrere Aufnahmegeräte integriert werden. So können nicht nur Spaltlampenaufnahmen angefertigt werden, sondern auch Aufnahmen durch verschiedene

weitere Kameras. Es ist also beispielsweise möglich Videos einer OP-Mikroskopkamera und einer Umfeldkamera, die den gesamten OP-Saal filmt, gleichzeitig einzurichten. Auch die Integration einer 3D-Kamera ist daher möglich.

Eine weitere Anwendungsmöglichkeit ist das Anlegen verschiedener Parametersätze für dieselbe Kamera z.B. für verschiedene Benutzer. Benötigen Sie also mehr als 5 Parameter für Ihre Standardkamera, ist dies durch das erneute Anlegen als neues Gerät möglich.

Über den Button "Neues Gerät" wird ein neuer Satz an Eingabefeldern eingeblendet.

Durch das Setzen der Markierung im linken oberen Kästchen wird das Gerät für die Verwendung aktiviert. Alle markierten Geräte erscheinen nach dem Programmneustart in der Bedienleiste. Eine Mehrfachauswahl von Geräten ist möglich.

Das runde Optionsfeld darunter legt fest, welches der Geräte als Standard verwendet werden soll.

Zur Unterscheidung der Geräte kann eine von 5 Grafiken für den Button in der Bedienleiste ausgewählt werden.

Die Gerätebezeichnung, die in das obere Textfeld eingetragen wird, erscheint beim MouseOver über den Button in der Bedienleiste als Information. Erweiterte Angaben können in das untere Textfeld eingetragen werden.

Die Software benötigt außerdem die Information über welche Schnittstelle das Gerät verbunden ist. Dies ist per USB, FrameGrabber, Netzwerkanbindung oder als 3D-Gerät möglich. Je nach Technik muss zusätzlich die Nummer des Anschlusses (USB), der FrameGrabber -Typ oder die ID des Gerätes (Netzwerk) angegeben werden.

Für das Verbinden von 3D-Kameras existiert eine eigene Auswahloption.

Mit Klick auf das rote Kreuz wird das Gerät aus der Software entfernt. Bestätigen Sie hierzu im Anschluss die Warnung.

<span id="page-30-0"></span>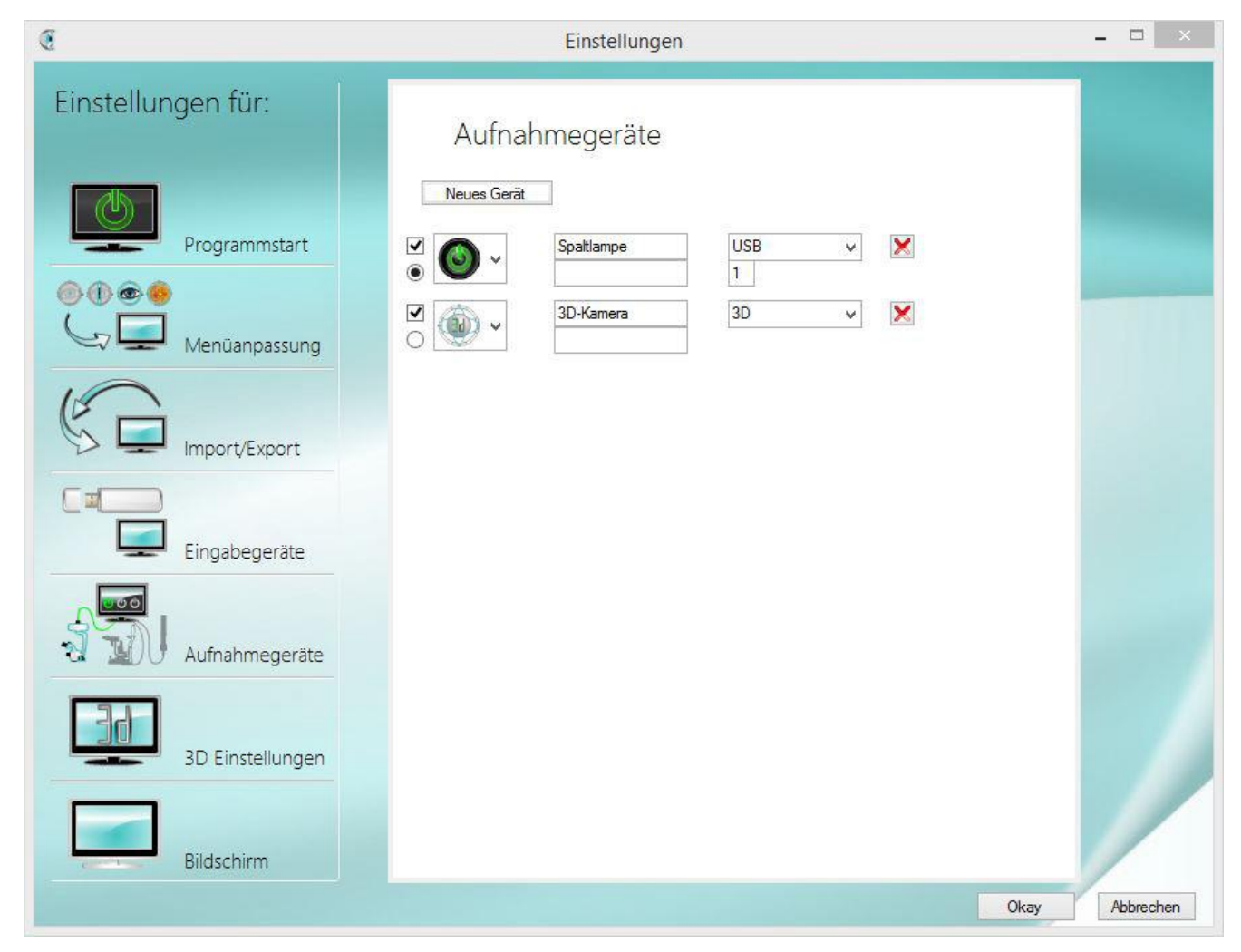

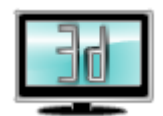

#### **5.6 3D Einstellungen**

3D-Bilder werden durch zwei Kameras erzeugt, die wie Augen nebeneinander positioniert sind. Daher ist es notwendig die Aufnahmen der separaten Kameras zu verbinden. Die

Verarbeitung von 3D-Aufnahmen kann auf zwei Arten geschehen. Der "Side by Side Modus" verbindet die Aufnahmen der rechten und linken Kamera rein auf Hardwareebene. Im "Interlaced Modus" werden die Daten der beiden Kameras per Software direkt umgerechnet. Diese Methode ist zu bevorzugen.

#### 5.6.1.1 Bildverschiebungen

In beiden Fällen kann es zu Bildverschiebungen kommen, die unter dem Punkt "Verschiebung der Kameras zueinander" korrigiert werden können. Die Verschiebung erfolgt pixelweise. Achtung: Aus technischen Gründen muss die Anzahl der Pixel bei der Hoch-Runter-Verschiebung immer durch Zwei teilbar sein.

#### 5.6.1.2 Kamera IDs links/rechts tauschen

Diese Korrektur ist notwendig, sollte im fertigen Bild ein umgekehrter 3D-Effekt auftreten. In diesem Fall sehen Sie beispielsweise nahe Objekte in der Ferne.

Falls die Kameras vertauscht wurden, kann in check & review an diese Stelle die ID der Kameras angepasst werden.

#### 5.6.1.3 Kontrollbild

Es ist möglich die 3D-Aufnahme zusätzlich auch ohne den 3D-Effekt anzeigen zu lassen. Besonders geeignet ist dies z.B. um die 3D-Aufnahmen auf einem separaten Bildschirm zu präsentieren während die Kontrolle über die 2D-Aufnahme vorgenommen wird.

Zu beachten ist hierbei der erhöhte Verarbeitungsaufwand der Software, der die Performance einschränken kann.

Die Verwaltung und Einrichtung der Bildschirme wird unter dem Punkt Bildschirm in den Einstellungen vorgenommen. Weitere Informationen hierzu finden Sie unter 5.7 Bildschirm in diesem Kapitel.

#### 5.6.1.4 Aufnahmenverwaltung

Es können nicht nur die verarbeiteten Bilder des Side by Side Modus oder des Interlaced Modus gesichert werden, sondern auch die separaten Aufnahmen der rechten oder linken Kamera.

Durch Setzen der Häkchen-Markierung auf der linken Seite legen Sie fest, welche Aufnahme-Typen sie erhalten möchten.

Wählen Sie außerdem zu jeder aktiven Aufnahmeart fest, ob diese in einem festen Speicherort ablegen oder über den Dateimanager (aus Verzeichnisbaum) verwalten möchten. Über das Ordner-Symbol auf der rechten Seite bestimmen Sie das Standardverzeichnis als feste Ablage bzw. den Startort von dem aus Sie den Dateimanager benutzen möchten.

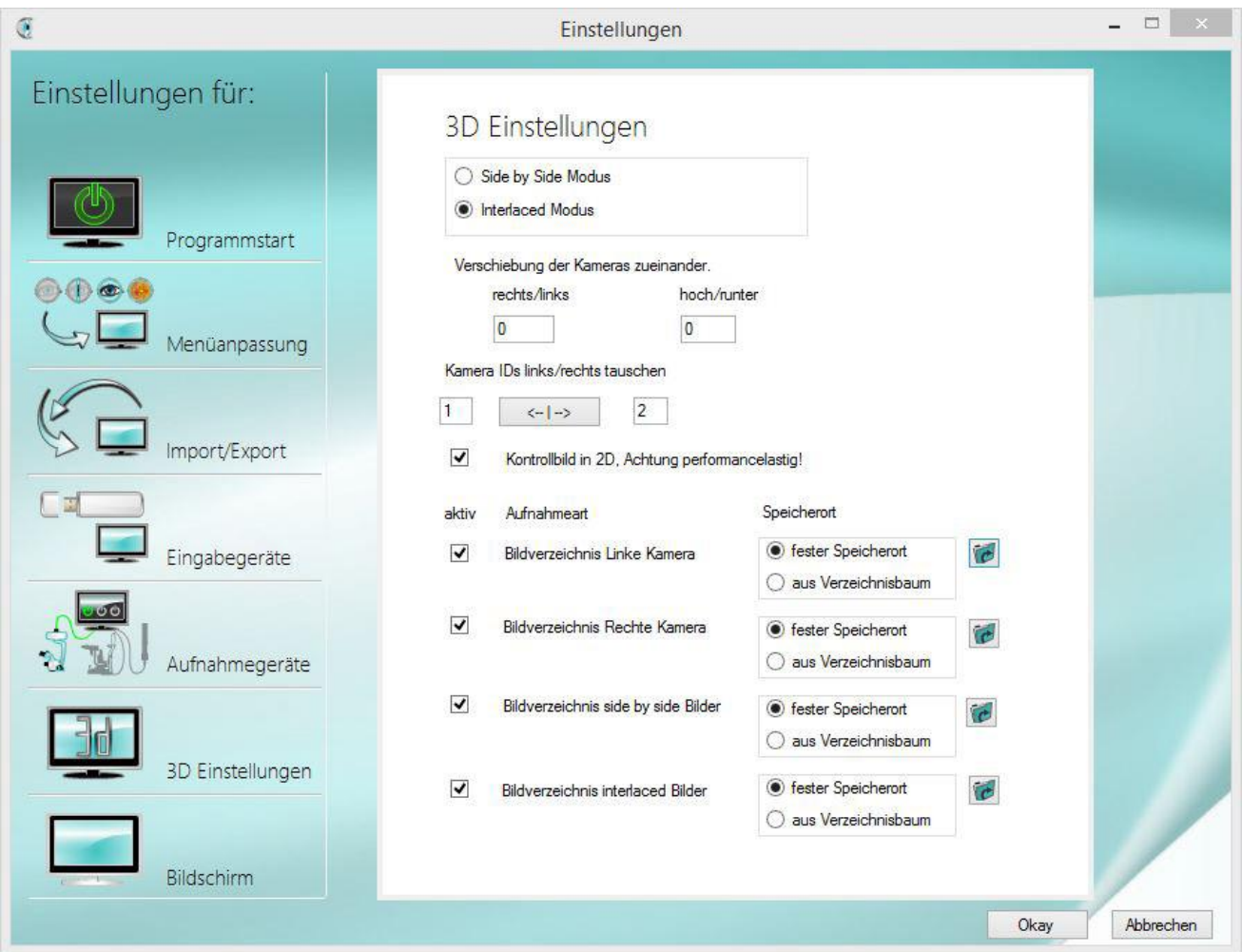

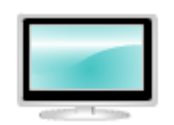

### <span id="page-33-0"></span>**5.7 Bildschirm**

Über die Auswahlfelder können Sie festlegen, welches Kamerabild auf welchem ihrer Bildschirme abgebildet werden soll. Richten Sie hierzu zunächst ihre Geräte mit Hilfe der

Systemsteuerung ihres Computers ein. Um die Geräte zu unterscheiden, werden in check & review einige Informationen wie Auflösung, Hauptbildschirm (ja/nein) und die Positionierung der Displays zueinander eingeblendet. Die Auflösung der Anzeige kann nur in den Computereinstellungen angepasst werden.

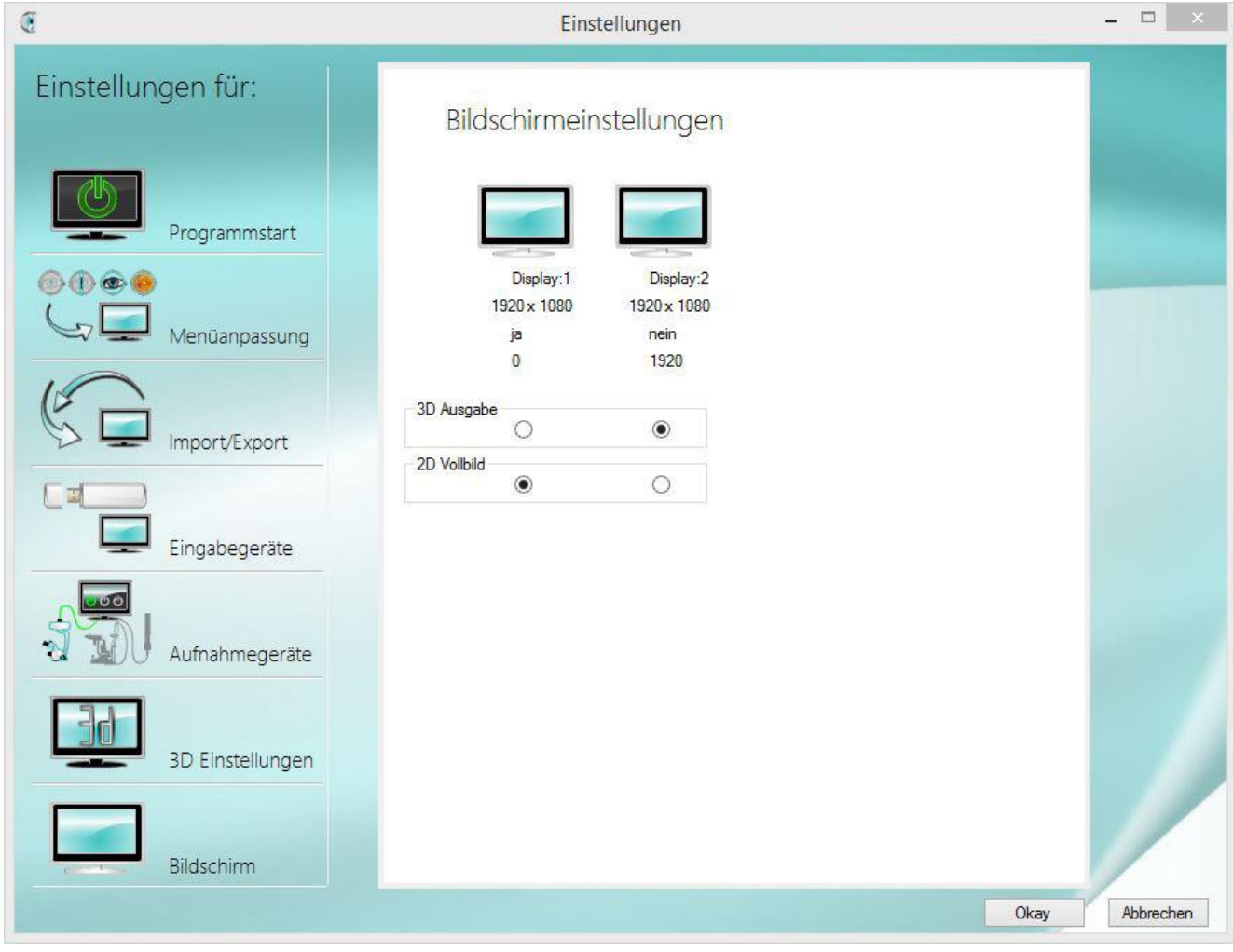

# <span id="page-34-0"></span>**6 Treiber- und Softwareinstallation**

#### <span id="page-34-1"></span>**6.1 Kameratreiber-Installation**

Starten der aktuellen Treiberinstallation -> uEye32\_xxxxx oder uEye64\_xxxxxx

Zulassen der Installation bei der Firewall und/oder dem Benutzerkonten

Wählen der Sprache -> Weiter

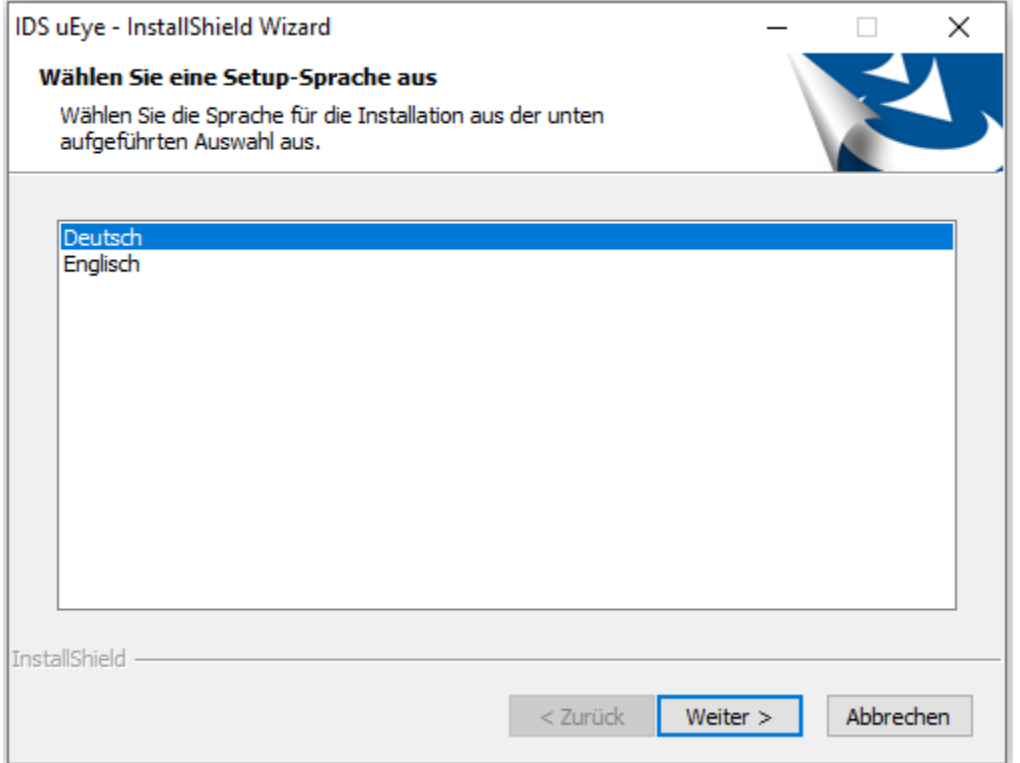

#### Willkommen-Pop-Up -> Weiter

IDS uEye - InstallShield Wizard

![](_page_35_Picture_3.jpeg)

Willkommen beim Installationsprogramm für die **IDS** uEye Kamerafamilie

 $\times$ 

Besuchen Sie bitte auch http://www.ids-imaging.de

< Zurück

Weiter >

Abbrechen

![](_page_35_Picture_6.jpeg)

#### 3. USB auswählen -> Weiter

![](_page_35_Picture_62.jpeg)

#### Speicherordner beibehalten -> Weiter

![](_page_36_Picture_33.jpeg)

Starten des Installationsvorgangs -> Installieren klicken und Prozess abwarten

![](_page_37_Picture_39.jpeg)

Zusätzliche Optionen: Diese Aktionen sind optional. Entscheiden Sie selbst durch das Entfernen/Setzen der Haken, ob Sie die Verknüpfungen anlegen und die Informationsdatei aufrufen möchten. -> Weiter

![](_page_37_Picture_40.jpeg)

"Idle State" Information mit OK

#### IDS uEye - InstallShield Wizard

![](_page_38_Picture_2.jpeg)

Das Setup hat eine Intel Core i7 CPU erkannt.

Falls Sie mit uEye Kameras nicht die volle Leistung erzielen, kann eine Änderung der CPU "Idle State" Einstellung helfen.

Diese Einstellung kann im IDS Kameramanager im Dialog "Zusatzfunktionen" geändert werden.

![](_page_38_Picture_96.jpeg)

IDS uEye - InstallShield Wizard

![](_page_38_Picture_9.jpeg)

Kamera an USB-Schnittstelle anschließen

-> automatische Installation der Treiber "uEye UI-x series" und "uEye boot"

Danach ist die Kamera vollständig installiert

#### <span id="page-38-0"></span>**6.2 Idle State anpassen**

Sollte bei der Installation des Kameratreiber der Hinweis kommen, dass das Setup einen Intel i5 oder i7 Prozessor erkannt hat, so ist es wichtig für die System Leistung, die "Idle State" Einstellungen im IDS Camera Manager anzupassen.

Starten Sie den IDS Camera Manager

 $\times$ 

![](_page_39_Picture_39.jpeg)

Gehen Sie auf Zusatzfunktionen und aktivieren Sie dort die 2 Hacken bei

![](_page_39_Picture_40.jpeg)

### $\boxtimes$  Abschalten (Batteriebetrieb)  $\boxtimes$  Abschalten (Netzbetrieb)

### <span id="page-40-0"></span>**6.3 check & review Softwareinstallation**

#### Setup-Datei starten

Urhebererklärung bestätigen -> Weiter

![](_page_40_Picture_38.jpeg)

Installationsverzeichnis wählen und für alle Benutzer installieren -> Weiter

![](_page_41_Picture_42.jpeg)

![](_page_41_Picture_43.jpeg)

Das Setup prüft, ob die aktuelle Version von Microsoft Net-Framework installiert ist und installiert diese gegebenenfalls automatisch nach

Installation starten -> Weiter

Zulassen der Installation bei der Firewall und/oder dem Benutzerkonten

Installation beenden -> Schließen

![](_page_42_Picture_142.jpeg)

## <span id="page-42-0"></span>**6.4 Fußtaster**

Anschließen des Fußtasters an den USB Port

Automatische Treiber-Installation abwarten

Die Einrichtung erfolgt über FootSwitchV6.9.9.

HIDKEYBOARD

- $\circ$  1 = Default
- $\circ$  Key = 1
- $\circ$  Group Key = Ctrl
- $\circ$  Get Defined Key = F7
- o Save
- o Exit

#### <span id="page-42-1"></span>**6.5 Handtaster**

Die Einrichtung erfolgt über FootSwitchV6.9.9.

Handle Keyboard

- o 6-fach Handtaster wählen
- o Danach auf die einzelnen Felder 1-6
- o Keyboard/mouse aktivieren
- o Haken bei Ctrl setzen
- o Entsprechende F-Taste wählen von F1-F6

#### <span id="page-43-0"></span>**6.6 Spaltlampensteuerung**

F20 / R+L

Die Einrichtung erfolgt über FootSwitchV6.9.9.

FootSwitchV6.9.9.msi ausführen

Bestätigung des Urheberhinweises mit "Next >"

![](_page_43_Picture_59.jpeg)

Installationsverzeichnis beibehalten

Installation für alle Benutzer -> Markierung bei "Everyone"

Dialog mit "Next >" bestätigen

![](_page_44_Picture_30.jpeg)

#### Installationsprozess mit "Next >" starten

![](_page_44_Picture_31.jpeg)

#### Zulassen der Installation bei der Firewall und Prozess abwarten

![](_page_45_Picture_31.jpeg)

Die Installation ist nun beendet und das Fenster kann mit "Close" geschlossen werden.

![](_page_46_Picture_22.jpeg)

# <span id="page-47-0"></span>**7 Wartung des Gerätes**

### <span id="page-47-1"></span>**7.1 Sicherheitsprüfung**

![](_page_47_Picture_3.jpeg)

Das Kameramodul ist wartungsfrei und für eine Lebensdauer für 6 Jahre konzipiert. Die elektrische Sicherheit des Gerätes kann durch Alterung und Verschleiß nachlassen.

Für das System sollten mindestens folgende Sicherheitsprüfungen durch Hersteller oder qualifizierte Personen ausgeführt werden.

- Prüfen auf das Vorhandensein der Gebrauchsanweisung
- Sichtprüfung an Gerät und Zubehör auf Beschädigungen
- Lesbarkeit der Aufschriften
- Funktionsprüfung der Bedienfunktionen

# <span id="page-47-2"></span>**8 Pflege des Gerätes**

![](_page_47_Picture_11.jpeg)

Eine wiederkehrende Pflege des Gerätes ist nicht vorgesehen

- <span id="page-47-3"></span>**8.1 Reinigung** - Gehäuse nur mit leicht befeuchtetem Tuch reinigen.
	- Keine Lösungsmittel, ätzende Mittel oder sonstigen Alkohole verwenden.
		- Nur die Außenflächen des Instrumentes säubern.
	- Eine Desinfektion des Instrumentes ist nicht erforderlich.

# <span id="page-47-4"></span>**9 Umweltschutzmaßnahmen**

#### **9.1 Entsorgung**

<span id="page-47-5"></span>![](_page_47_Picture_20.jpeg)

Dieses Symbol bedeutet, dass das elektrische oder elektronische Gerät nicht als normaler Hausmüll entsorgt werden darf.

Dieses Symbol gilt nur für EU-Mitgliedsstaaten.

Um eventuelle negative Auswirkungen auf die Umwelt und möglicherweise auf die menschliche Gesundheit zu vermeiden, muss dieses Gerät (i) in EU-Mitgliedsstaaten in Übereinstimmung mit der EU-Richtlinie für Elektro- und Elektronik-Altgeräte WEEE sowie (ii) in allen anderen Ländern in Übereinstimmung mit den lokalen Bestimmungen für die Entsorgung und Wiederverwertung von Sondermüll entsorgt werden.

#### **WEEE-Reg.-Nr. DE 67707987**

# <span id="page-48-0"></span>**10 Gerätedaten**

# <span id="page-48-1"></span>**10.1 Technische Daten**

![](_page_48_Picture_191.jpeg)

Quelle: ids-imaging Quelle: ids-imaging Quelle: ids-imaging

![](_page_48_Figure_6.jpeg)

![](_page_48_Picture_7.jpeg)

Wagner & Guder Medical GmbH

OT-Hermstedt Hermstedter Straße 57, 99518 Bad Sulza, Germany

![](_page_49_Picture_106.jpeg)

# <span id="page-49-0"></span>**10.2 Systemvoraussetzungen, Hardware (optimal Desk-PC oder All in ONE PC)**

# <span id="page-50-0"></span>**11 Umweltbedingungen**

1. Für den Betrieb im bestimmungsgemäßen Gebrauch

![](_page_50_Picture_115.jpeg)

2. Für den Transport und Lagerung (in Transportverpackung)

![](_page_50_Picture_116.jpeg)

3. Lagerbedingungen

![](_page_50_Picture_117.jpeg)

# <span id="page-51-0"></span>**12 Technische Störung am System**

# <span id="page-51-1"></span>**12.1 Technische Störung beheben**

Wenn ein Fehler auftritt, setzen sie das System außer Betrieb und nutzen Sie die nachfolgende Störungsliste zur Behebung des Fehlers. Wenn dies nicht zur Fehlerbehebung führt, kennzeichnen Sie das Gerät als nicht funktionstüchtig und verständigen Ihren Support **Zu ihrer Sicherheit**

![](_page_51_Picture_276.jpeg)

# <span id="page-52-0"></span>**13 Garantie und Garantiebedingungen**

Sollten Defekte auf Grund von Material- oder Verarbeitungsfehlern innerhalb von 24 Monaten nach Kauf auftreten, garantieren wir eine schnellstmögliche und kostenfreie Instandsetzung oder nach unserer Entscheidung einen kostenlosen Umtausch.

Voraussetzungen für einen Garantiefall:

- Die Rechnung mit Kaufdatum ist vorhanden
- Das Gerät wurde sachgemäß installiert
- Reparaturen wurden ausschließlich vom Kundendienst oder durch uns autorisierte Personen durchgeführt

Garantieleistungen bewirken keine Verlängerung der Garantiefristen, noch setzen sie eine neue Garantiefrist in Lauf. Verbrauchsmaterialien oder normale Gebrauchsspuren unterliegen nicht den Garantieansprüchen.

Es gelten die Allgemeinen Geschäftsbedingungen der Fa. Wagner & Guder Medical GmbH

# <span id="page-52-1"></span>**14 Bestelldaten**

#### <span id="page-52-2"></span>**14.1 Ersatzteile**

![](_page_52_Picture_146.jpeg)